## **Màn hình Dell UltraSharp 25 USB-C - U2520D/U2520DR** Hướng Dẫn Người Sử Dụng

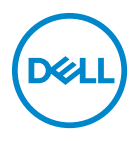

**Dòng máy: U2520D/U2520DR Dòng máy theo quy định: U2520Db**

- **CHÚ Ý: Thông tin CHÚ Ý cho biết thông tin quan trọng giúp bạn tận dụng tốt hơn máy tính của bạn.**
- **THẬN TRỌNG: Thông tin THẬN TRỌNG chỉ báo khả năng hư hại đến phần cứng hoặc mất dữ liệu nếu không làm theo các hướng dẫn.**
- **CẢNH BÁO: Thông tin CẢNH BÁO chỉ báo tiềm ẩn bị hư hỏng tài sản, bị thương hoặc tử vong.**

**Bản quyền © 2020 Dell Inc. hoặc các công ty con của nó. Mọi quyền được bảo lưu.** Dell, EMC, và các thương hiệu khác là thương hiệu của Dell Inc. hoặc các công ty con của Dell. Tất cả các thương hiệu khác có thể là tài sản của chủ sở hữu tương ứng.

2020 - 12

Rev. A02

# **Nội dung**

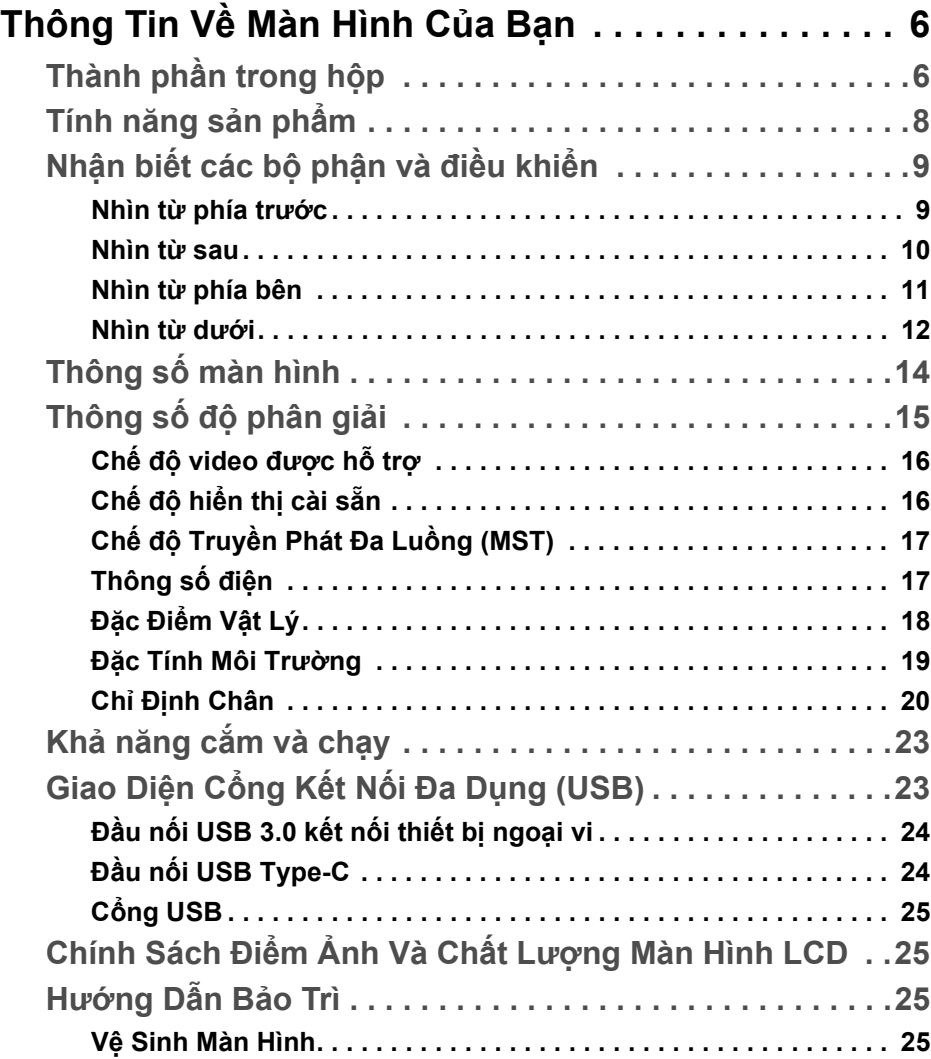

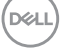

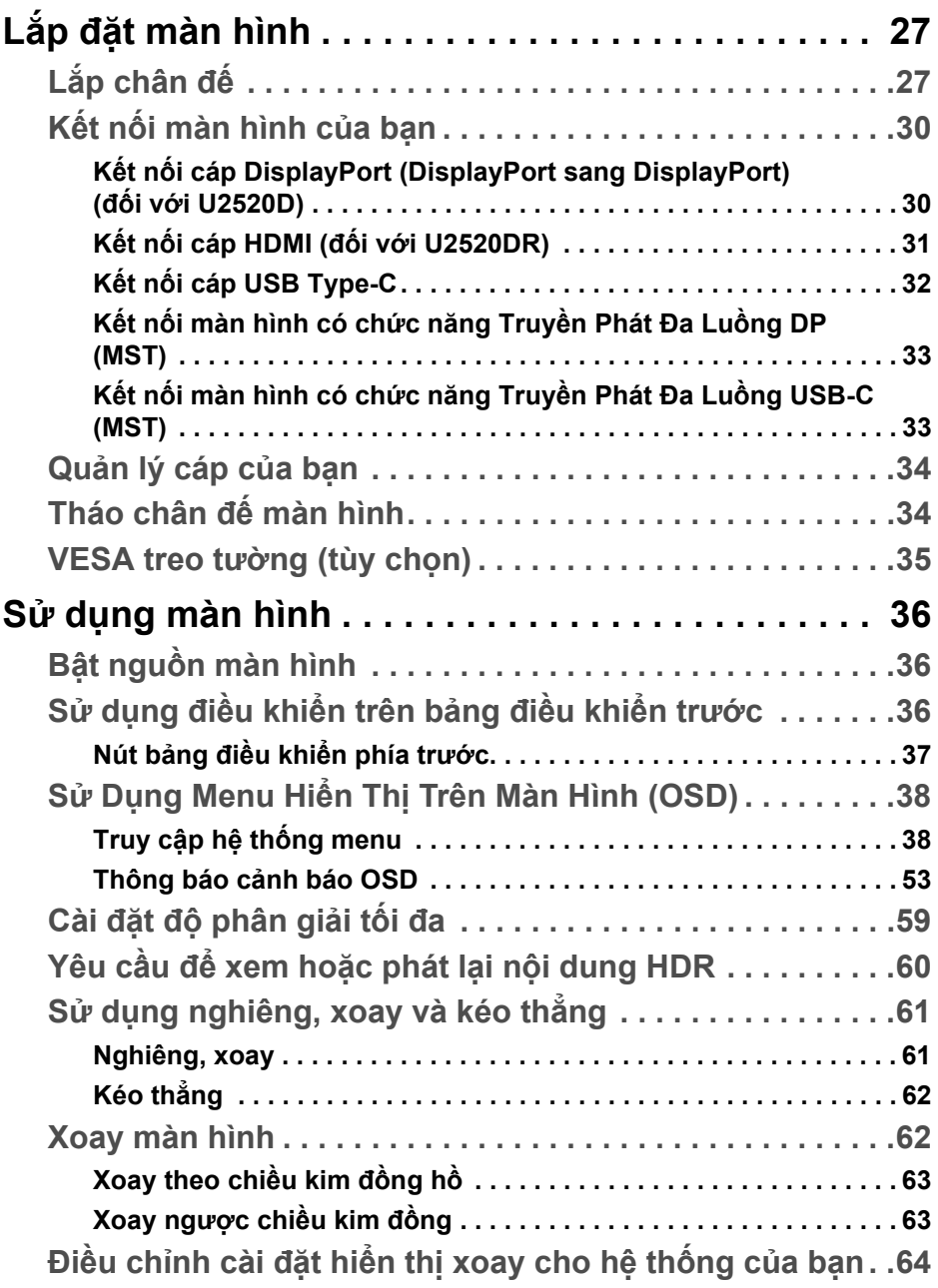

 $(1)$ 

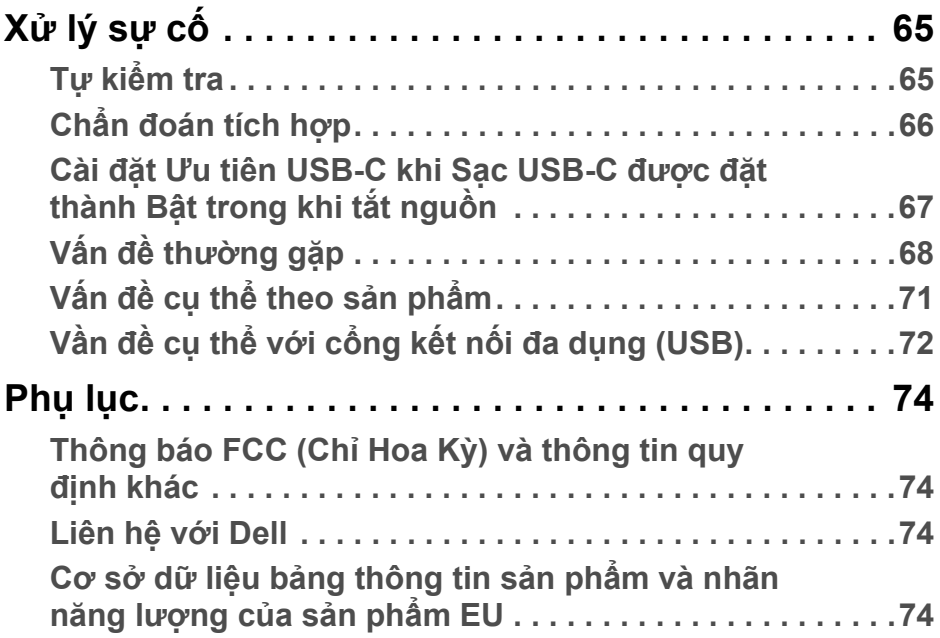

**DELL** 

## <span id="page-5-0"></span>**Thông Tin Về Màn Hình Của Bạn**

### <span id="page-5-1"></span>**Thành phần trong hộp**

Màn hình của bạn có các phụ kiện đi kèm được nêu trong bảng dưới đây. Nếu có thành phần nào bị thiếu, hãy liên hệ bộ phận hỗ trợ kỹ thuật của Dell. Để biết thêm thông tin, hãy xem [Liên h](#page-73-4)ệ với Dell.

- **CHÚ Ý: Một số phụ kiện có thể là tùy chọn và có thể không được giao kèm với màn hình của bạn. Một số tính năng có thể không có ở một số nước.**
- **CHÚ Ý: Nếu bạn lắp chân đế mua từ nguồn khác, hãy làm theo các hướng dẫn lắp đặt đi kèm với chân đế đó.**

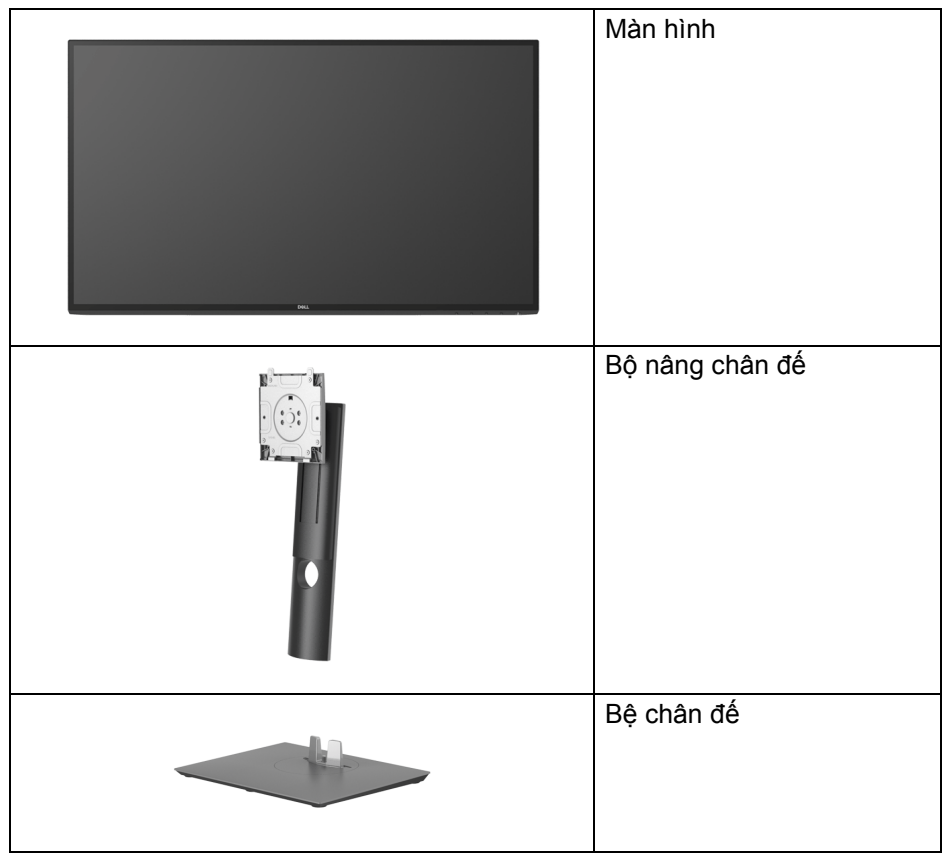

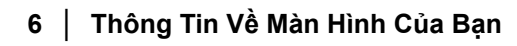

DØLI

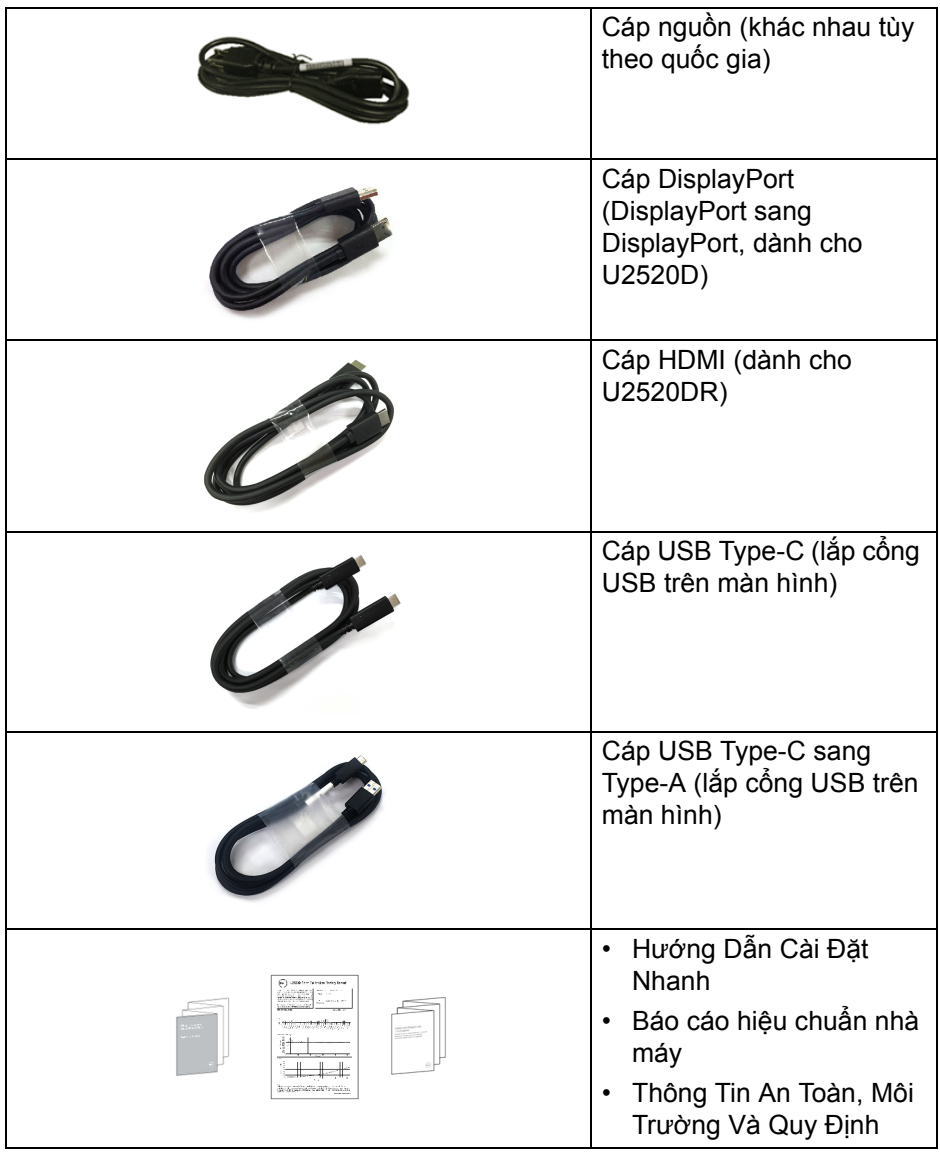

 $(\nabla \times L)$ 

### <span id="page-7-0"></span>**Tính năng sản phẩm**

Màn hình **Dell U2520D/U2520DR** có Bán Dẫn Màng Mỏng (TFT), ma trận chủ động, Màn Hình Hiển Thị Tinh Thể Lỏng (LCD), và đèn nền LED. Tính năng màn hình gồm có:

- Vùng nhìn được là 63,44 cm (25 in.) (đo chéo). Độ phân giải 2560 x 1440 (16:9), có thể hỗ trợ toàn màn hình cho độ phân giải thấp hơn.
- Góc nhìn rộng cho phép nhìn từ vị trí ngồi hoặc đứng.
- Gam màu 99% sRGB với E Delta trung bình < 2.
- Kết nối số với DisplayPort, USB Type-C và HDMI.
- Một USB Type-C cấp nguồn (PD 90 W) cho notebook tương thích trong khi tiếp nhận tín hiệu video và dữ liệu.
- Nghiêng, xoay, kéo cao, và khả năng điều chỉnh xoay.
- Mép vát siêu mỏng làm giảm khoảng cách mép vát khi sử dụng đa màn hình, cho phép dễ dàng thiết lập để có trải nghiệm xem đẹp mắt.
- Chân đế tháo rời và lỗ lắp 100 mm theo quy định của Hiệp Hội Tiêu Chuẩn Điện Tử Video (VESA™) mang tới giải pháp lắp ráp linh hoạt.
- Được trang bị 1 USB Type-C kết nối với máy tính, 1 cổng USB Type-C kết nối với thiết bị ngoại vi, và 3 cổng USB Type-A kết nối với thiết bị ngoại vi.
- Khả năng cắm và chạy nếu được hệ thống của bạn hỗ trợ.
- Điều chỉnh được Hiển Thị Trên Màn Hình (OSD) để dễ dàng thiết lập và tối ưu hóa màn hình.
- Khóa nguồn và khóa nút OSD.
- Khe khóa an toàn.
- Khóa chân đế.
- $\cdot$  < 0.3 W trong Chế đô chờ.
- DisplayHDR 400.
- Tối ưu khả năng làm dịu mắt với màn hình không nhấp nháy.
- **CẢNH BÁO: Hiệu ứng lâu dài có thể có của tia sáng xanh từ màn hình có thể gây hại cho mắt, như làm mờ, mỏi mắt do kỹ thuật số và vân vân. Tính năng ComfortView được thiết kế để giảm lượng ánh sáng xanh phát ra từ màn hình, để làm dịu mắt đến mức tối ưu.**

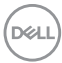

### <span id="page-8-0"></span>**Nhận biết các bộ phận và điều khiển**

<span id="page-8-1"></span>**Nhìn từ phía trước**

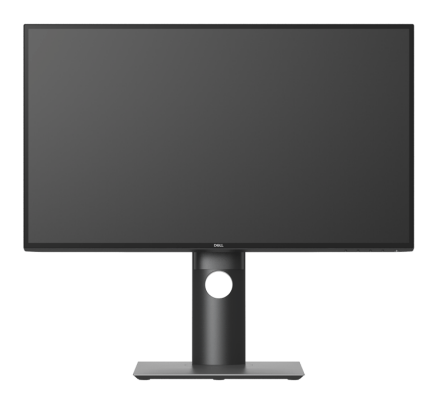

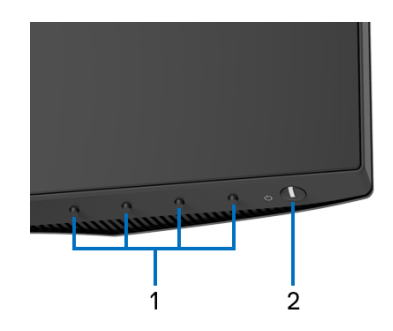

**Điều khiển trên bảng điều khiển phía trước**

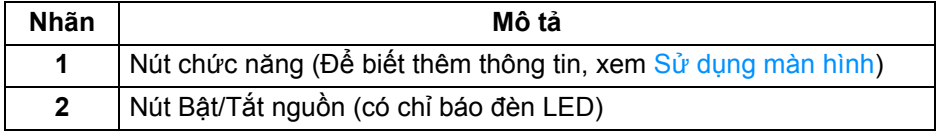

DELL

#### <span id="page-9-0"></span>**Nhìn từ sau**

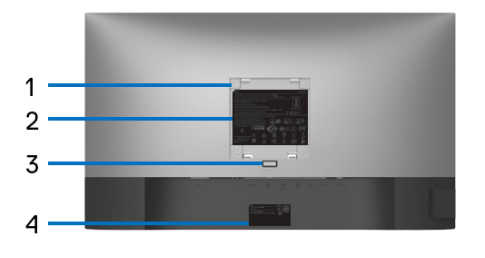

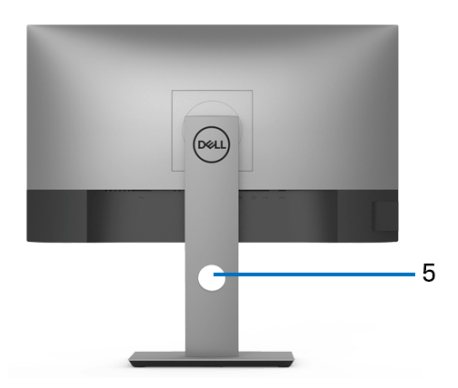

**Nhìn từ sau có chân đế**

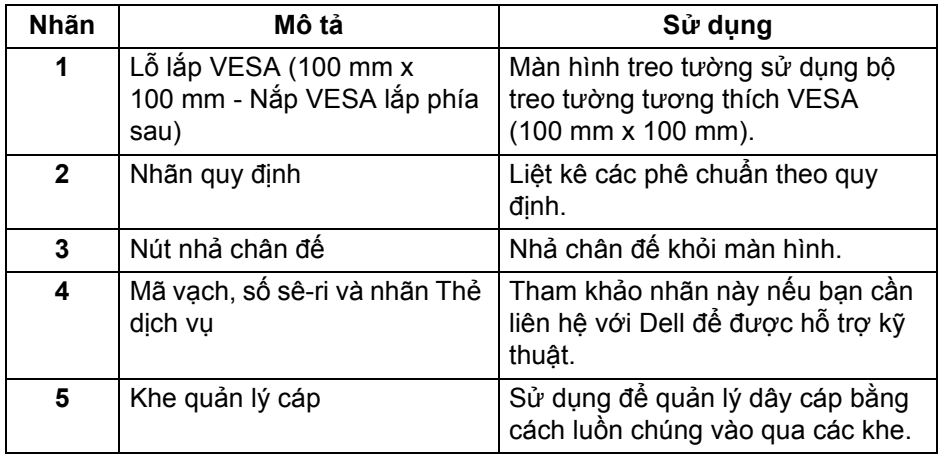

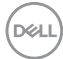

#### <span id="page-10-0"></span>**Nhìn từ phía bên**

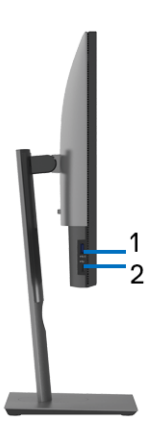

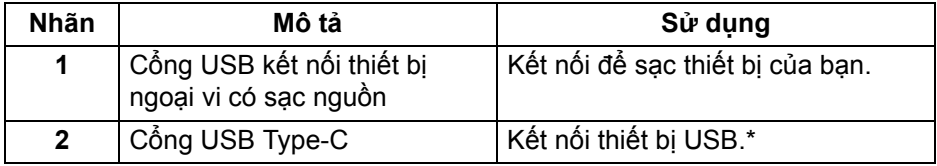

#### **CHÚ Ý: Để sử dụng các cổng này, bạn phải kết nối cáp USB Type-C (kèm theo màn hình) vào cổng USB Type-C kết nối máy tính trên màn hình và vào máy tính của bạn.**

\*Để tránh nhiễu tín hiệu, khi thiết bị USB không dây đã được kết nối vào cổng USB kết nối thiết bị ngoại vi, KHÔNG khuyến khích kết nối bất kỳ thiết bị USB nào khác vào (các) cổng ở gần.

DØL

#### <span id="page-11-0"></span>**Nhìn từ dưới**

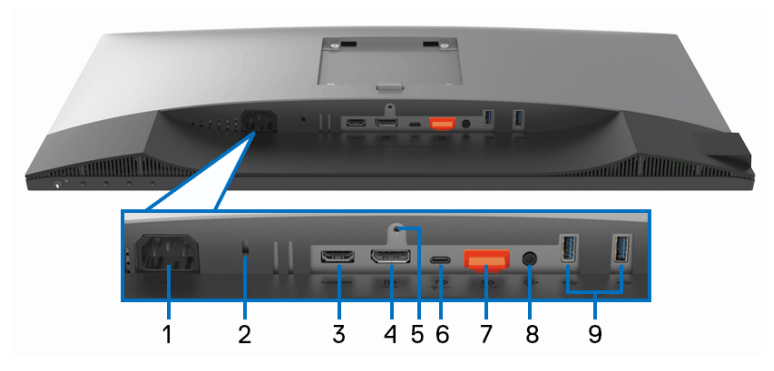

**Nhìn từ dưới không có chân đế**

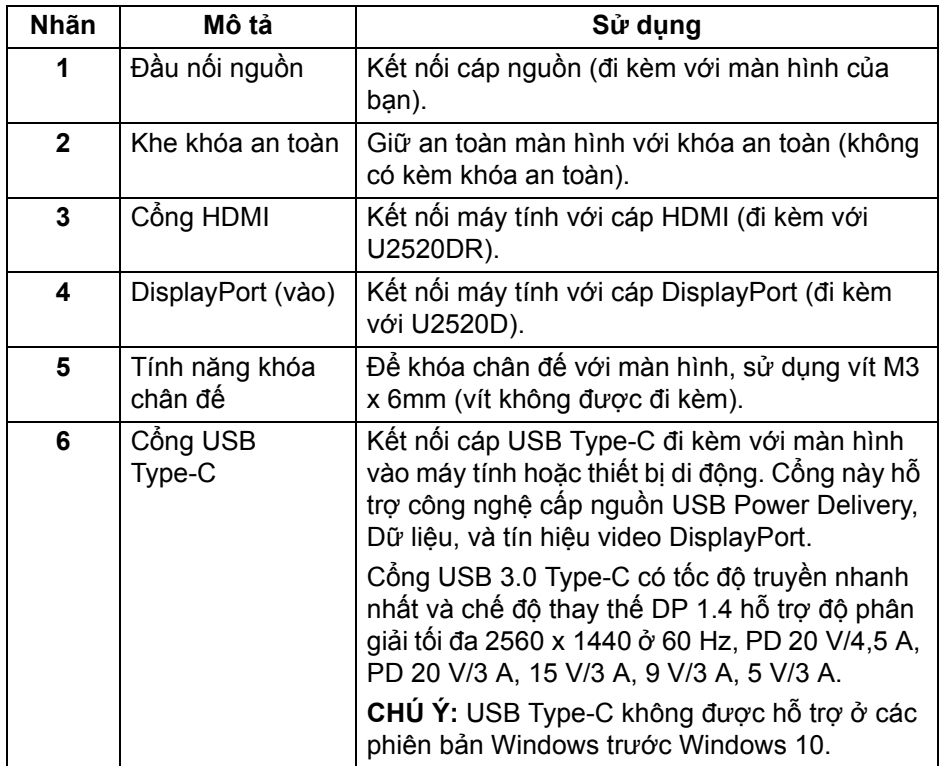

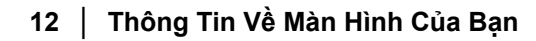

DELL

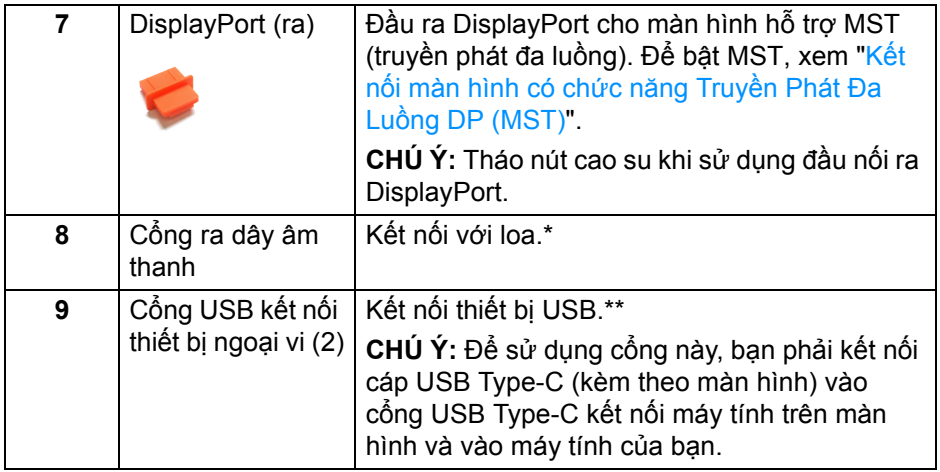

\*Sử dụng tai nghe không được hỗ trợ cho đầu nối ra đường âm thanh.

\*\*Để tránh nhiễu tín hiệu, khi thiết bị USB không dây đã được kết nối vào cổng USB kết nối thiết bị ngoại vi, KHÔNG khuyến khích kết nối bất kỳ thiết bị USB nào khác vào (các) cổng ở gần.

DELI

### <span id="page-13-0"></span>**Thông số màn hình**

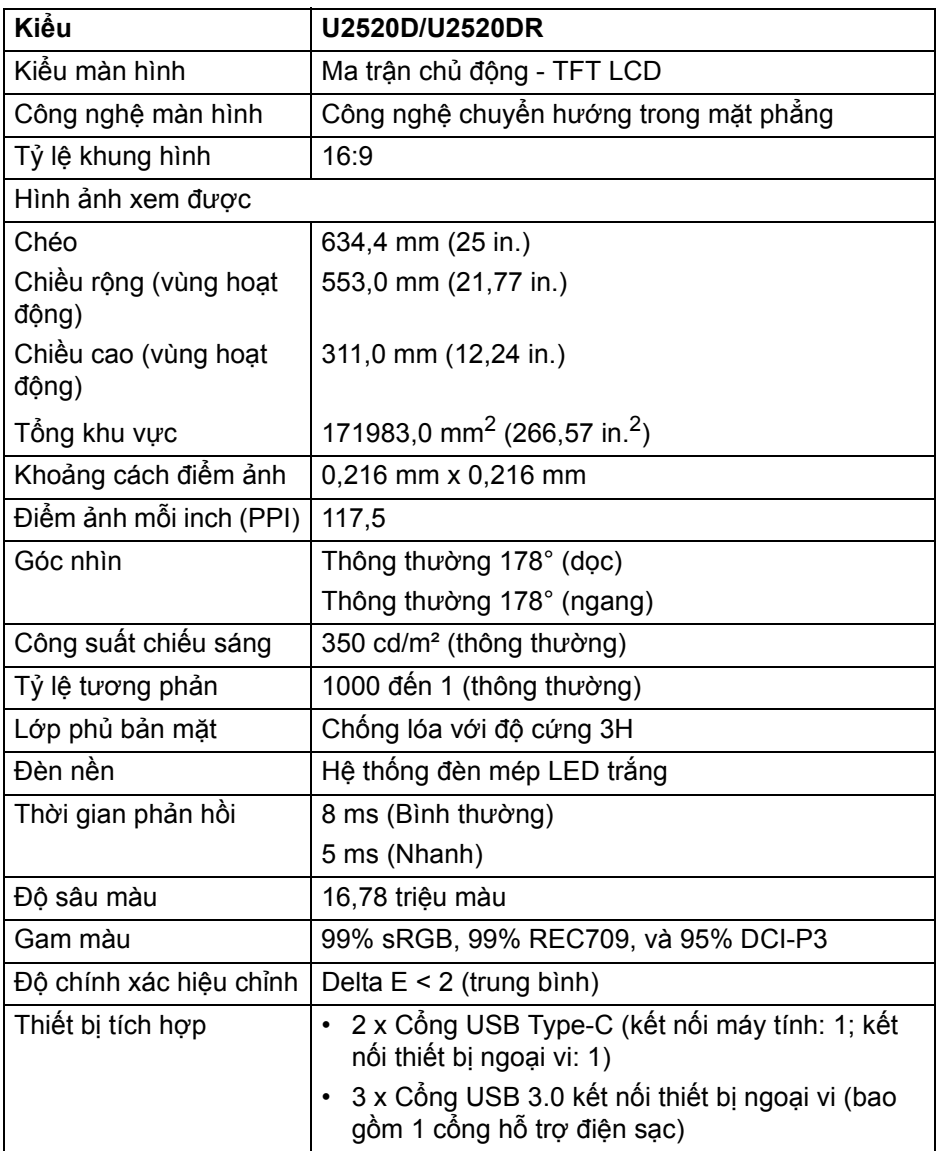

 $(\overline{DCL}$ 

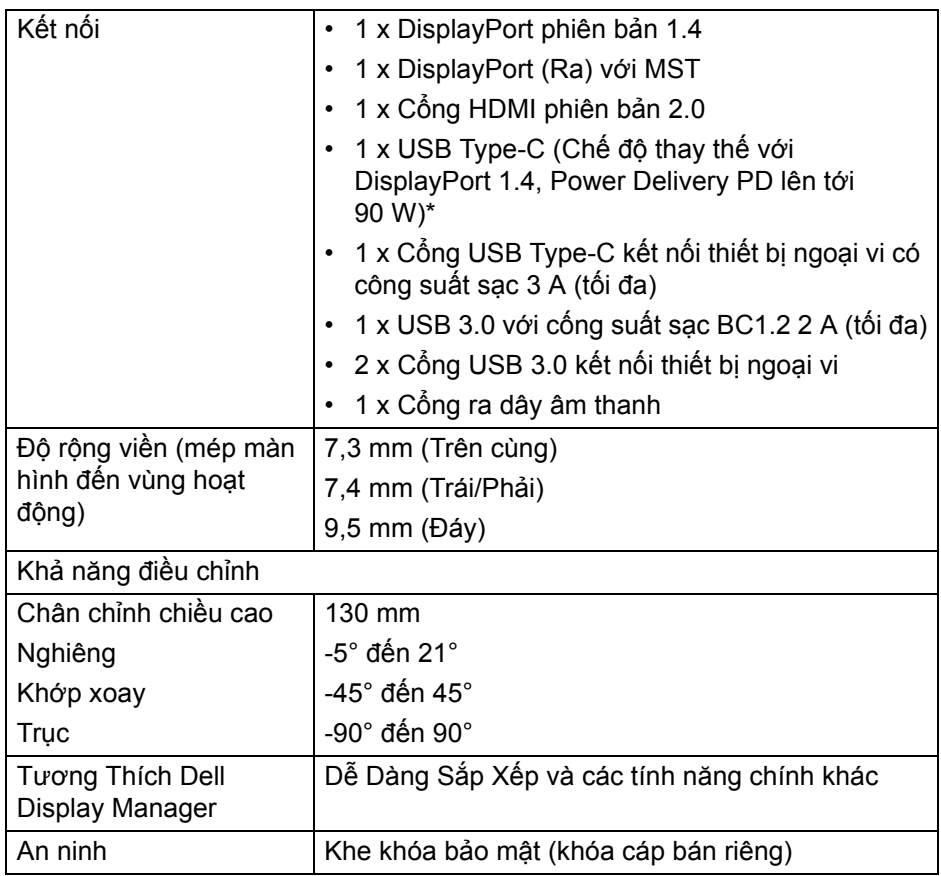

\*DisplayPort và USB Type-C (Chế độ thay thế với DisplayPort 1.4): Hỗ trợ âm thanh HDR/HBR3/DisplayPort 1.4/MST/DP.

### <span id="page-14-0"></span>**Thông số độ phân giải**

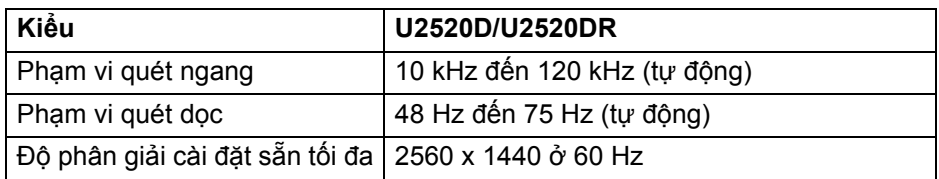

DELI

#### <span id="page-15-0"></span>**Chế độ video được hỗ trợ**

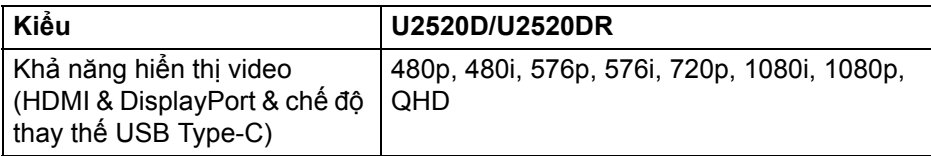

#### <span id="page-15-1"></span>**Chế độ hiển thị cài sẵn**

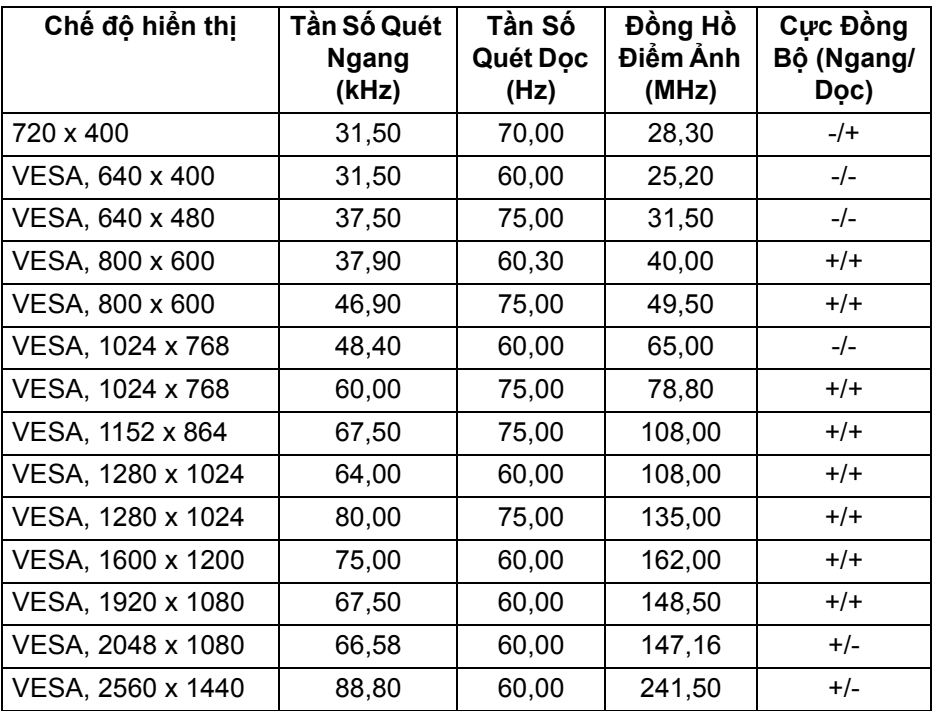

<span id="page-16-0"></span>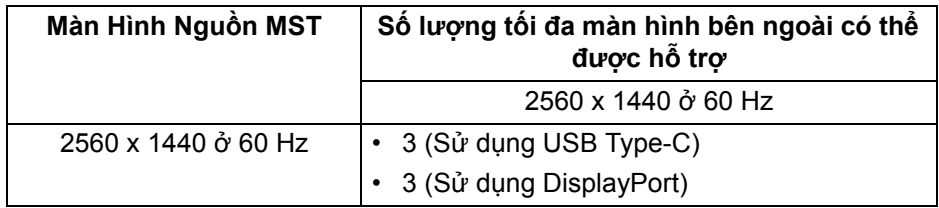

#### <span id="page-16-1"></span>**Thông số điện**

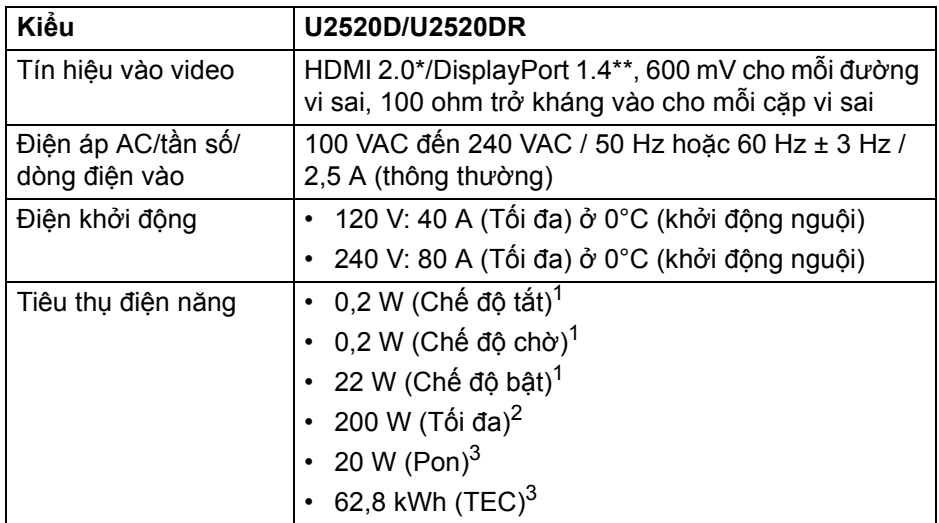

\*Không hỗ trợ thông số kỹ thuật tùy chọn HDMI 2.0, bao gồm HDMI Ethernet Channel (HEC), Audio Return Channel (ARC), tiêu chuẩn cho định dạng 3D và độ phân giải, và chuẩn cho độ phân giải rạp chiếu phim kỹ thuật số 4K.

\*\*Hỗ trợ âm thanh HDR/HBR3/DisplayPort 1.4/MST/DP.

 $1$  Như quy định trong EU 2019/2021 và EU 2019/2013.

<sup>2</sup> Cài đặt độ sáng và độ tượng phản tối đa với tải nguồn tối đa ở mọi cổng USB.

 $3$  Pon: Tiêu thụ điện của chế độ Bật như quy định trong phiên bản Energy Star 8.0.

TEC: Tổng tiêu thụ điện bằng kWh như quy định trong phiên bản Energy Star 8.0.

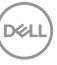

Tài liệu này chỉ cung cấp thông tin và thể hiện hiệu suất trong phòng thí nghiệm. Sản phẩm của bạn có thể thể hiện khác, tùy thuộc vào phần mềm, linh kiện và thiết bị ngoại vi mà bạn đặt hàng và không có nghĩa vụ phải cập nhật thông tin như vậy.

Theo đó, khách hàng không nên dựa vào thông tin này để đưa ra các quyết định về dung sai điện hoặc những quyết định khác. Không có bảo đảm công khai hay ngụ ý về tính chính xác hay đầy đủ.

**CHÚ Ý: Màn hình này được chứng nhận ENERGY STAR. Sản phẩm này đủ tiêu chuẩn ENERGY STAR trong cài đặt mặc định của nhà máy và có thể khôi phục bằng chức năng "Factory Reset" (Khôi Phục Cài Đặt Gốc) trong menu OSD. Việc thay đổi cài đặt mặc định của nhà máy hoặc bật các tính năng khác có thể làm tăng tiêu thụ điện vượt quá giới hạn chỉ định về ENERGY STAR.**

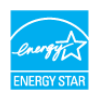

<span id="page-17-0"></span>**Đặc Điểm Vật Lý**

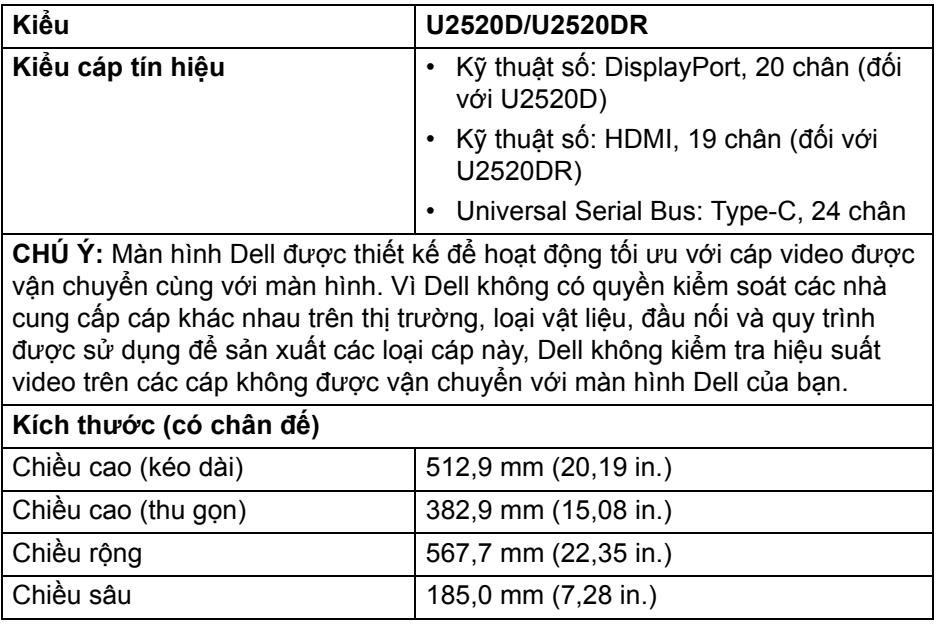

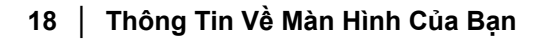

DØL

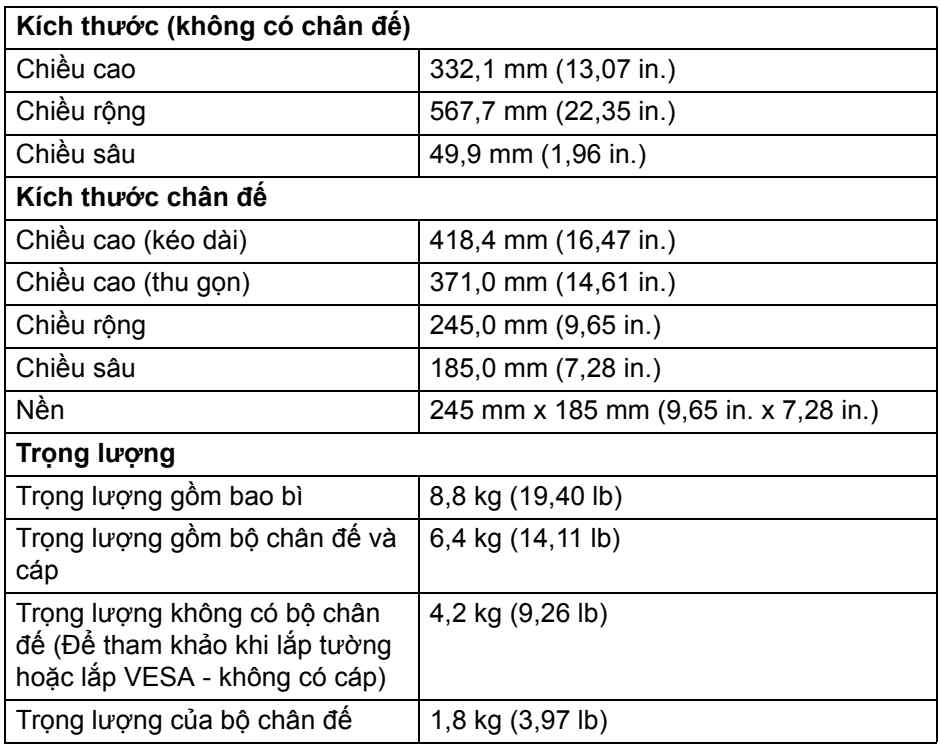

#### <span id="page-18-0"></span>**Đặc Tính Môi Trường**

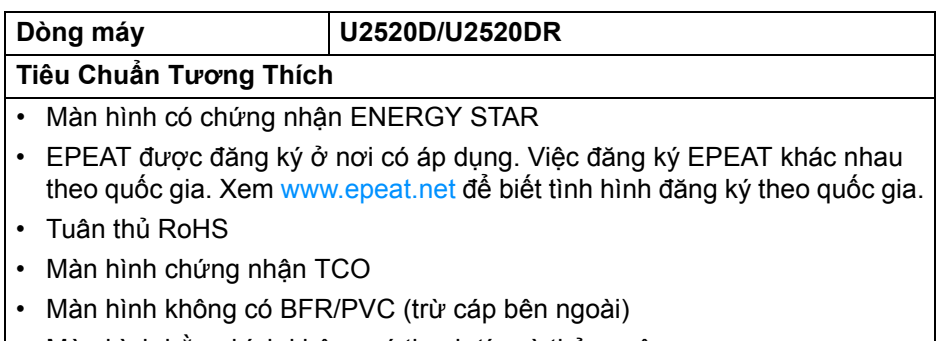

• Màn hình bằng kính không có thạch tín và thủy ngân

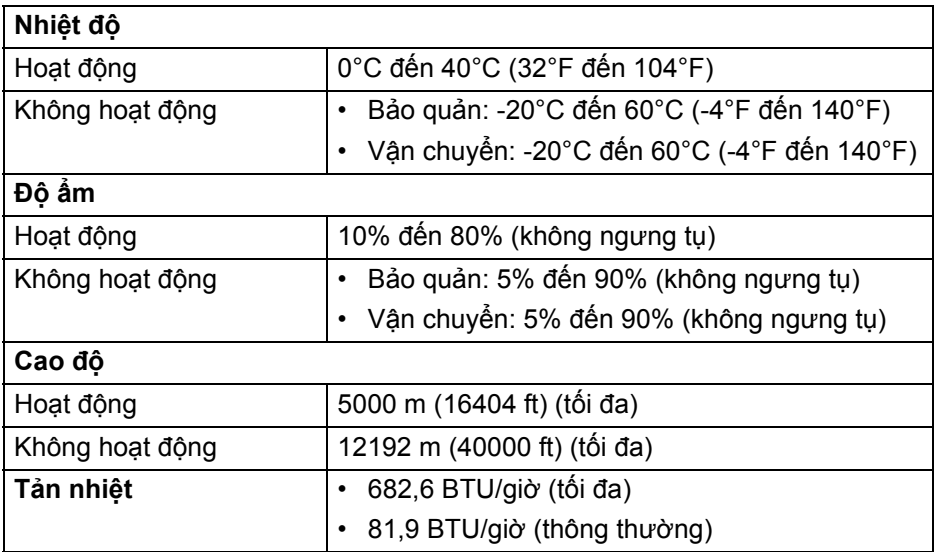

#### <span id="page-19-0"></span>**Chỉ Định Chân**

#### **Đầu nối DisplayPort (vào)**

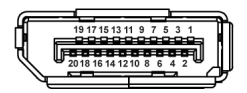

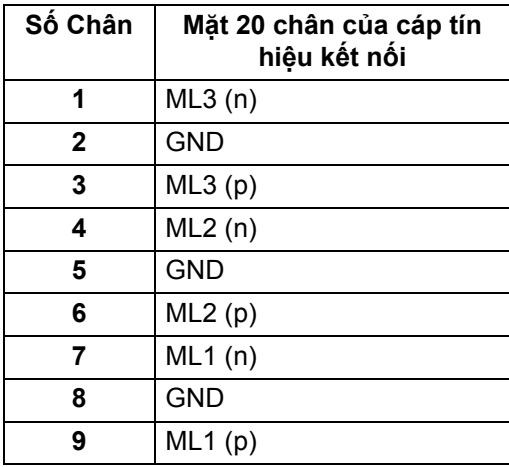

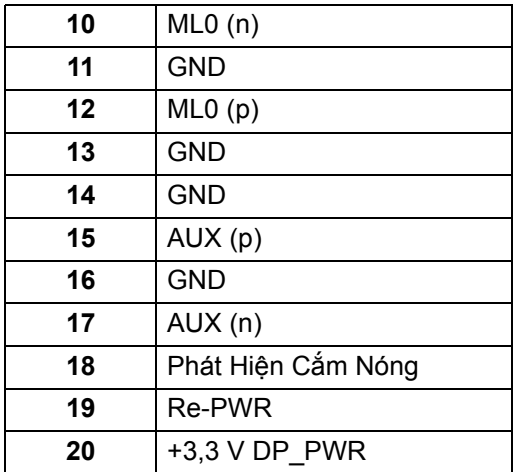

### **Đầu nối DisplayPort (ra)**

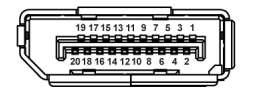

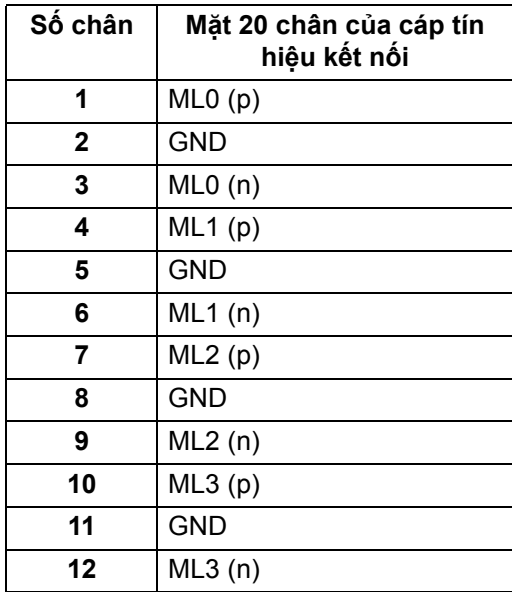

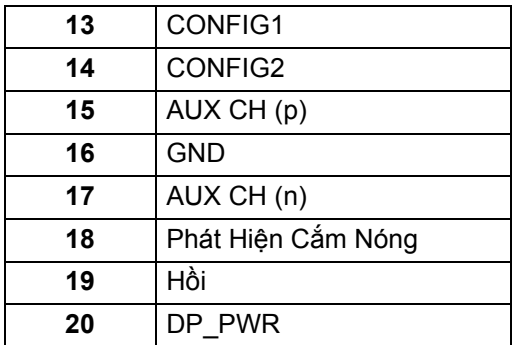

### **Đầu nối HDMI**

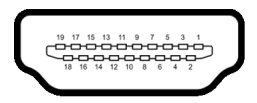

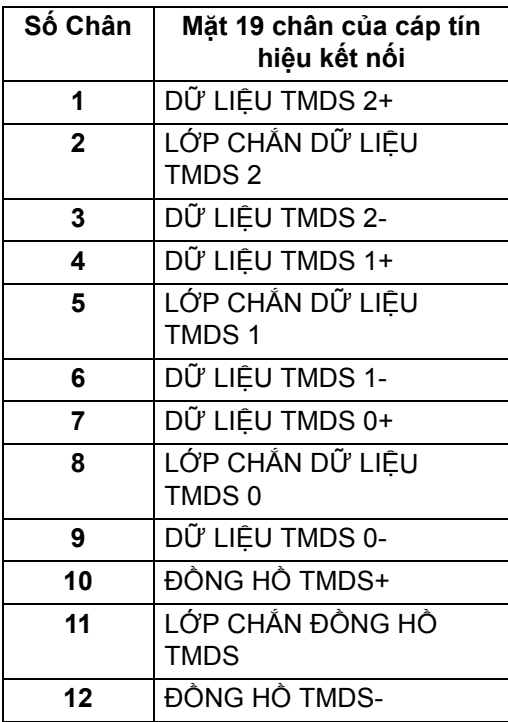

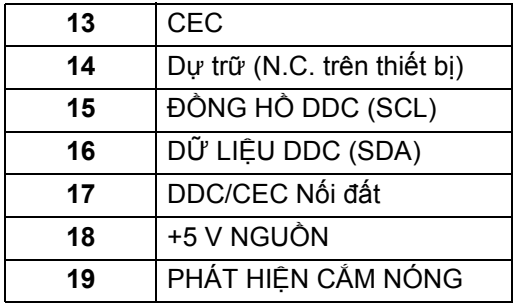

### <span id="page-22-0"></span>**Khả năng cắm và chạy**

Bạn có thể cài đặt màn hình vào bất kỳ hệ thống nào tương thích với khả năng Cắm và Chạy. Màn hình sẽ tự cung cấp cho hệ thống máy tính Dữ Liệu Nhận Biết Hiển Thị Mở Rộng (EDID) sử dụng các giao thức Kênh Dữ Liệu Hiển Thị (DDC) để hệ thống có thể tự động cấu hình và tối ưu hóa các cài đặt màn hình. Hầu hết các cài đặt màn hình là tư động: bạn có thể chọn cài đặt khác nếu muốn. Để biết thêm thông tin về việc thay đổi cài đặt màn hình, xem Sử dụ[ng](#page-35-3)  [màn hình](#page-35-3).

### <span id="page-22-1"></span>**Giao Diện Cổng Kết Nối Đa Dụng (USB)**

Phần này cung cấp cho bạn thông tin về các cổng USB có trên màn hình.

### **CHÚ Ý: Màn hình này tương thích USB 3.0 tốc độ cực nhanh.**

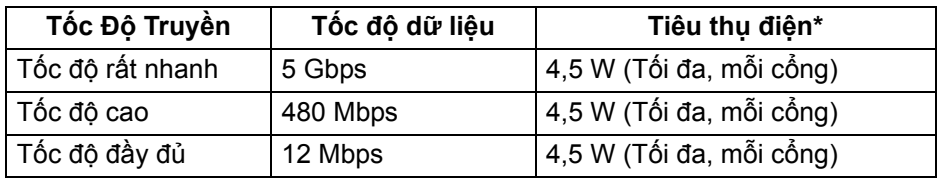

\*Lên đến 2 A trên cổng USB kết nối thiết bị ngoại vi (có biểu tượng pin **pet-n**) với các thiết bị tuân thủ BC1.2 hoặc các thiết bị USB bình thường.

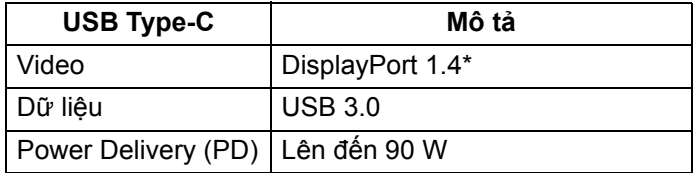

\*Hỗ trợ âm thanh HDR/HBR3/DisplayPort 1.4/MST/DP.

DØL

<span id="page-23-0"></span>**Đầu nối USB 3.0 kết nối thiết bị ngoại vi**

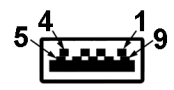

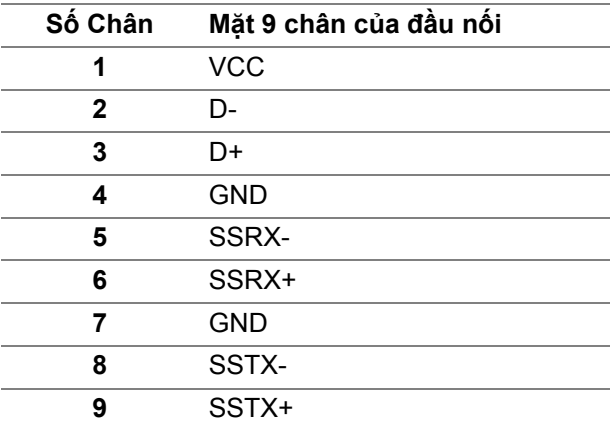

#### <span id="page-23-1"></span>**Đầu nối USB Type-C**

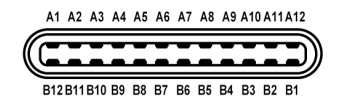

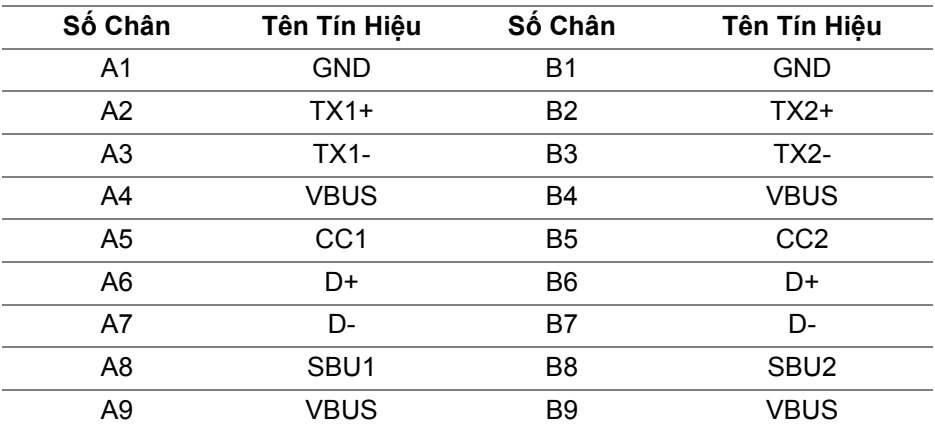

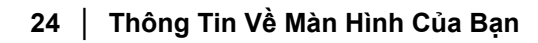

D&LL)

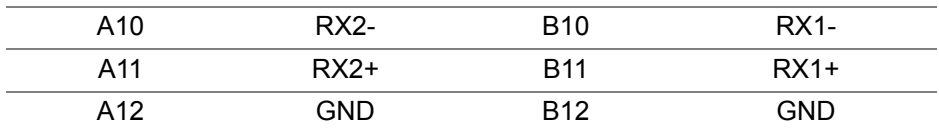

#### <span id="page-24-0"></span>**Cổng USB**

- 1 USB Type-C kết nối máy tính đáy
- 1 USB Type-C kết nối thiết bị ngoại vi bên
- 3 kết nối thiết bị ngoại vi đáy (2) và phía bên (1) Cổng nạp nguồn - cổng có biểu tượng pin **c<del>ú n</del>g**: hỗ trợ khả năng nạp điện 2 A nhanh, nếu thiết bị tương thích BC1.2.
- **CHÚ Ý: Chức năng USB 3.0 đòi hỏi máy tính phải hỗ trợ USB 3.0.**
- **CHÚ Ý: Các cổng USB của màn hình này chỉ hoạt động khi màn hình đang bật hoặc ở trong Chế độ chờ. Nếu bạn Tắt màn hình và sau đó Bật lại, các thiết bị ngoại vi kèm theo có thể mất một vài giây để khôi phục chức năng bình thường.**

### <span id="page-24-1"></span>**Chính Sách Điểm Ảnh Và Chất Lượng Màn Hình LCD**

Trong quá trình sản xuất màn hình LCD, đôi khi có một hoặc nhiều điểm ảnh bị cố định ở một trạng thái không thay đổi, khó có thể nhìn thấy và không ảnh hưởng đến chất lượng hiển thị hoặc khả năng sử dụng. Để biết thêm thông tin về Chính Sách Điểm Ảnh Và Chất Lượng Màn Hình LCD, xem [www.dell.com/support/monitors.](www.dell.com/support/monitors )

### <span id="page-24-2"></span>**Hướng Dẫn Bảo Trì**

#### <span id="page-24-3"></span>**Vệ Sinh Màn Hình**

- **THẬN TRỌNG: Đọc và làm theo** Hướng dẫn về [an toàn](#page-73-5) **trước khi vệ sinh màn hình.**
- **CẢNH BÁO: Trước khi vệ sinh màn hình, rút cáp nguồn màn hình ra khỏi ổ điện.**

Để biết cách làm tốt nhất, hãy làm theo các hướng dẫn trong danh sách dưới đây trong khi mở hộp, vệ sinh hoặc xử lý màn hình của bạn:

• Để vệ sinh màn hình chống tĩnh điện của bạn, nhúng nhẹ miếng vải mềm, sạch vào nước. Nếu có thể, sử dụng vải mỏng vệ sinh màn hình đặc biệt hoặc dung dịch phù hợp với lớp phủ chống tĩnh điện. Không sử dụng benzen, chất tẩy rửa, amoniac, chất tẩy rửa mài mòn, hoặc khí nén.

DØLI

- Sử dụng vải nhúng nước ấm để vệ sinh màn hình. Tránh sử dụng bất cứ chất tẩy rửa nào do một số chất tẩy rửa để lại lớp màng trên màn hình.
- Nếu bạn thấy có lớp bột trắng khi mở hộp màn hình, hãy lau bằng miếng vải.
- Thao tác cẩn thận với màn hình do màn hình màu hơi tối có thể bị trầy xước và để lại vệt trầy màu trắng có màu sáng hơn màu sáng của màn hình.
- Để giúp duy trì chất lượng hình ảnh tốt nhất trên màn hình, sử dụng hình nền bảo vệ màn hình tự động thay đổi và tắt màn hình khi không sử dụng.

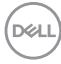

## <span id="page-26-0"></span>**Lắp đặt màn hình**

### <span id="page-26-1"></span>**Lắp chân đế**

- **CHÚ Ý: Chân đế không được lắp đặt tại nhà máy khi được vận chuyển.**
- **CHÚ Ý: Các hướng dẫn sau đây chỉ được dùng để lắp chân đế đi kèm với màn hình của bạn. Nếu bạn lắp chân đế mua từ nguồn khác, hãy làm theo các hướng dẫn lắp đặt đi kèm với chân đế đó.**

Để lắp chân đế màn hình:

- **1.** Làm theo hướng dẫn trên nắp thùng carton để tháo chân đế khỏi đệm trên giữ nó.
- **2.** Tháo bộ nâng chân đế và bệ chân đế khỏi lớp đệm hộp.

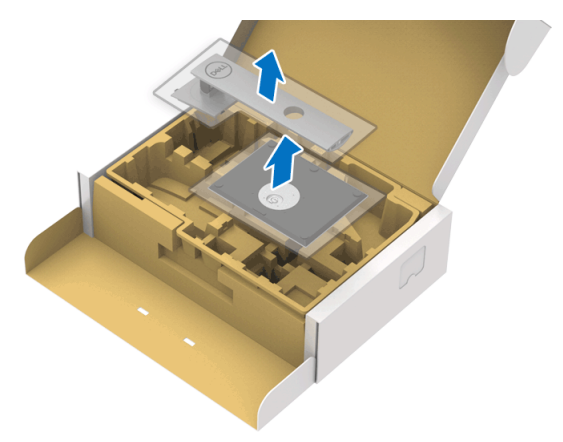

- **3.** Lắp các phần bên chân đế vào hoàn toàn khe chân đế.
- **4.** Nâng tay cầm vít lên và xoay vít theo chiều kim đồng hồ.
- **5.** Sau khi siết chặt vít, gập tay cầm vít xuống phần thụt vào.

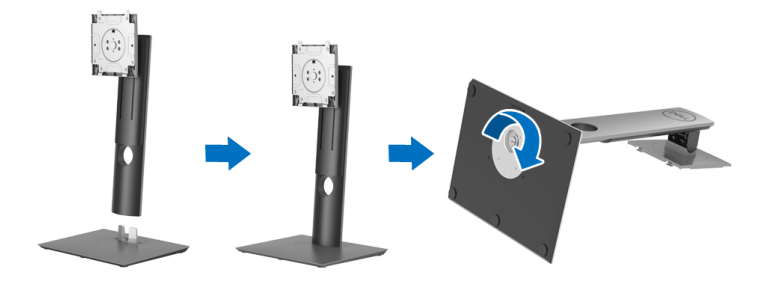

DØL

**6.** Nhấc nắp, như minh họa, để tiếp cận khu vực VESA để lắp bộ chân đế.

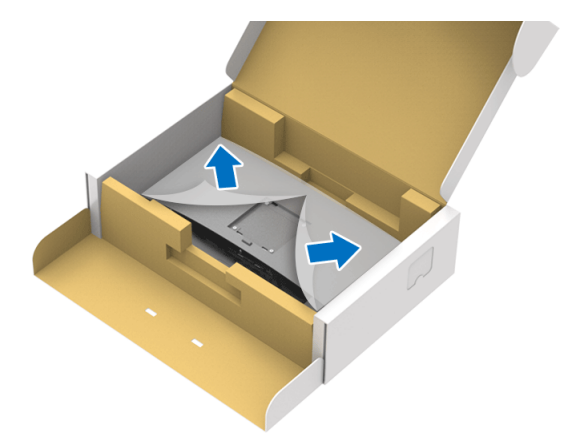

- **7.** Gắn bộ chân đế vào màn hình.
	- **a.** Lắp hai tab ở phần trên của chân đế vào rãnh phía sau màn hình.
	- **b.** Ấn chân đế xuống cho đến khi nó khớp vào vị trí.

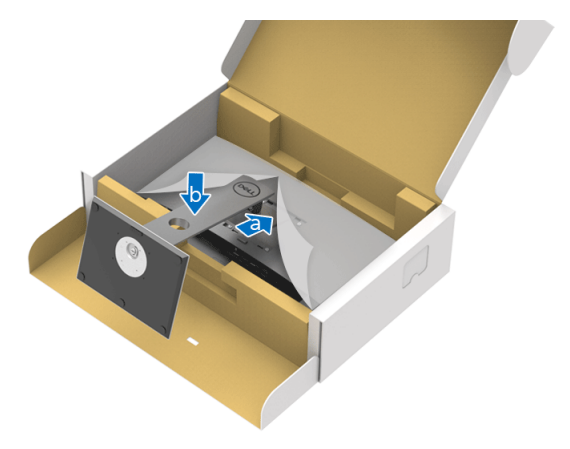

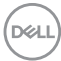

**8.** Đặt màn hình thẳng đứng.

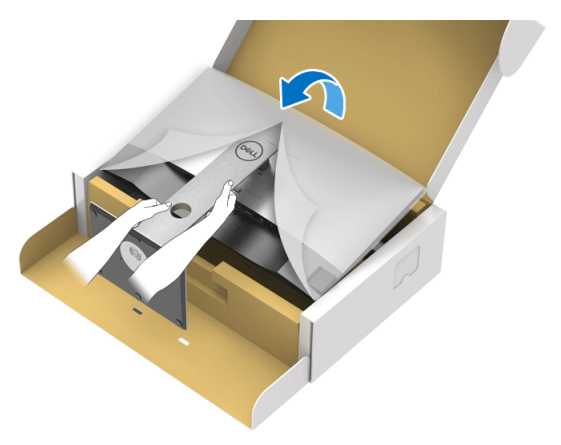

**CHÚ Ý: Nhấc màn hình cẩn thận để nó không bị trượt hoặc rơi.**

**9.** Tháo nắp khỏi màn hình.

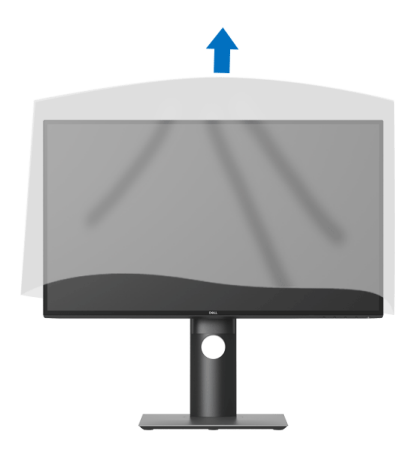

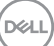

### <span id="page-29-0"></span>**Kết nối màn hình của bạn**

- **CẢNH BÁO: Trước khi bắt đầu bất kỳ quy trình nào trong phần này, hãy làm theo** Hướng dẫn về [an toàn](#page-73-5)**.**
- **CHÚ Ý: Màn hình Dell được thiết kế để hoạt động tối ưu với đi kèm trong hộp của Dell. Dell không đảm bảo chất lượng và hiệu suất video khi sử dụng cáp không phải của Dell.**
- **CHÚ Ý: Luồn cáp qua khe quản lý cáp trước khi kết nối chúng.**
- **CHÚ Ý: Không kết nối tất cả các cáp vào máy tính cùng một lúc.**
- **CHÚ Ý: Cạc đồ họa được sử dụng chỉ cho mục đích minh hoạ. Giao diện của các máy tính có thể thay đổi.**

Để kết nối với màn hình của bạn với máy tính:

- **1.** Tắt máy tính của bạn và ngắt kết nối cáp nguồn.
- **2.** Kết nối loại DisplayPort , HDMI, hoặc cáp USB Type-C từ màn hình của bạn vào máy tính.

#### <span id="page-29-1"></span>**Kết nối cáp DisplayPort (DisplayPort sang DisplayPort) (đối với U2520D)**

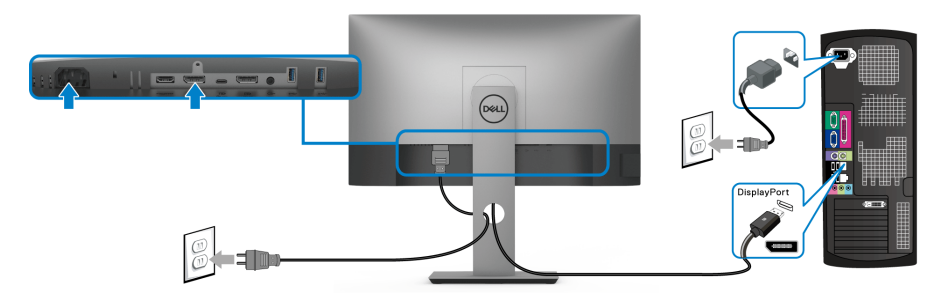

- **CHÚ Ý: Cài đặt mặc định ra khỏi nhà máy là DP 1.4 (hỗ trợ DP 1.2). Nếu màn hình không hiển thị nội dung nào sau khi cáp DisplayPort được kết nối, làm theo các bước bên dưới để thay đổi cài sang DP 1.1:**
	- Nhấn nút bất kỳ (trừ nút  $\bigoplus$ ) để kích hoạt menu OSD.
	- Sử dụng nút  $\bigcirc$  và  $\bigcirc$  để làm nổi bật **Input Source (Nguồn Đầu Vào)**, sau đó sử dụng nút v để vào menu phụ.
	- Sử dụng nút  $\bullet$  và  $\bullet$  để làm nổi bật DP.

**D**&LL

- Nhấn và giữ nút v trong khoảng 10 giây, và thông báo cấu hình DisplayPort sẽ xuất hiện.
- Sử dụng nút  $\blacktriangledown$  để chọn **Disable (Đóng)** và thay đổi cài đặt.

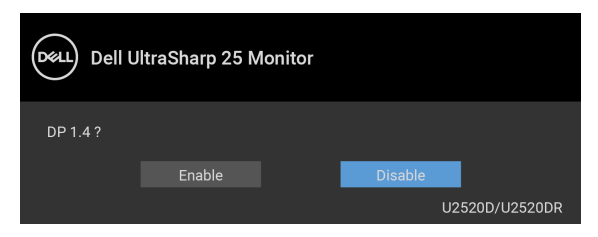

Lặp lại các bước trên để thay đổi cài đặt định dạng DisplayPort nếu cần.

#### <span id="page-30-0"></span>**Kết nối cáp HDMI (đối với U2520DR)**

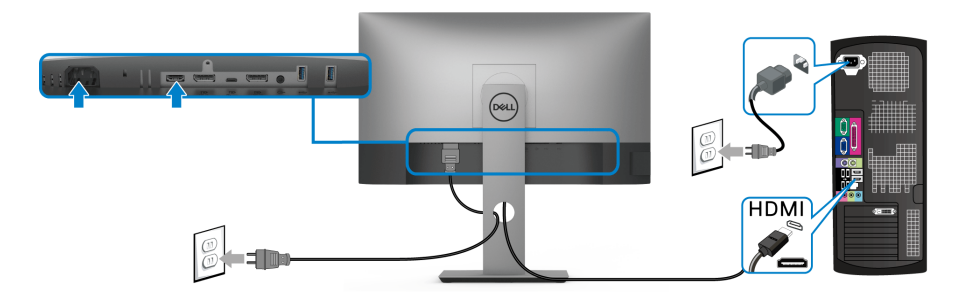

**CHÚ Ý: Cài đặt mặc định ra khỏi nhà máy của là HDMI 2.0. Nếu màn hình không hiển thị nội dung sau khi cáp HDMI được kết nối, làm theo các bước bên dưới để thay đổi cài đặt từ HDMI 2.0 sang HDMI 1.4:**

- $\cdot$  Nhấn nút bất kỳ (trừ nút  $\bullet$ ) để kích hoạt menu OSD.
- Sử dụng nút  $\bigcirc$  và  $\bigcirc$  để làm nổi bật **Input Source (Nguồn Đầu Vào)**,

sau đó sử dụng nút v để vào menu phụ.

- Sử dụng nút  $\bullet$  và  $\bullet$  để làm nổi bật **HDMI**.
- Nhấn và giữ nút v trong khoảng 10 giây, và thông báo cấu hình HDMI sẽ xuất hiện.

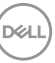

• Sử dụng  $\blacktriangledown$  nút để chọn **Enable (Mở)** và thay đổi cài đặt.

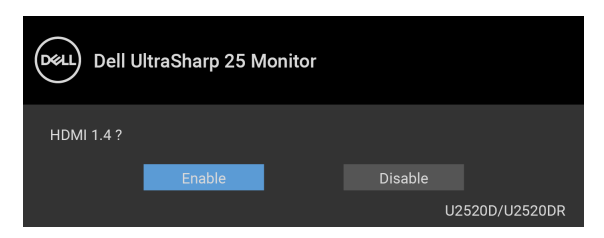

Lặp lại các bước trên để thay đổi cài đặt định dạng HDMI nếu cần.

#### <span id="page-31-0"></span>**Kết nối cáp USB Type-C**

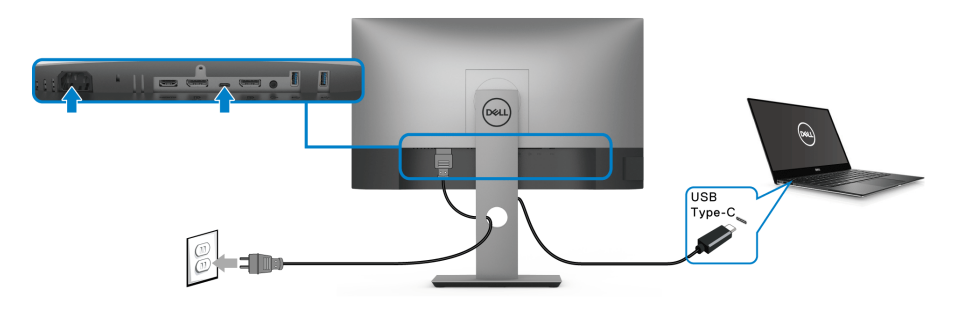

**CHÚ Ý: Chỉ sử dụng cáp USB Type-C đi kèm với màn hình.** 

- Cổng này hỗ trợ Chế độ thay thế DisplayPort (Chỉ DP 1.4 tiêu chuẩn).
- Cổng tuân thủ cấp nguồn USB Type-C (PD bản 3.0) cấp nguồn tới 90 W.
- Nếu notebook của bạn cần hơn 90 W để hoạt động được và pin bị hết, nó có thể không được cấp nguồn hoặc được sạc với cổng USB PD của màn hình này.

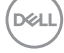

<span id="page-32-2"></span><span id="page-32-0"></span>**Kết nối màn hình có chức năng Truyền Phát Đa Luồng DP (MST)**

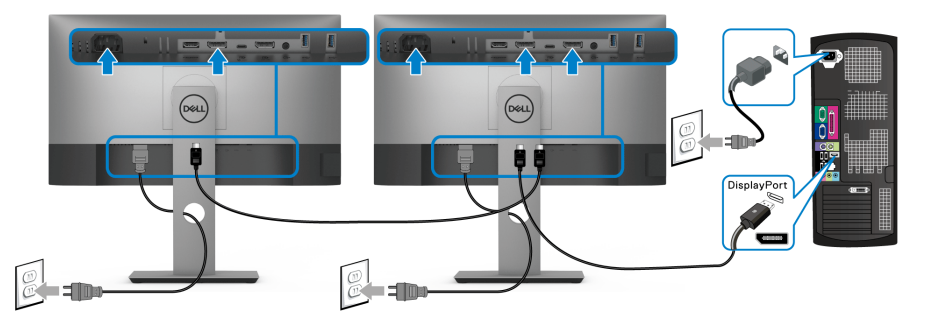

- **CHÚ Ý: Màn hình này hỗ trợ tính năng DP MST. Để sử dụng tính năng này, cạc đồ họa máy tính của bạn phải theo chuẩn DP 1.2 có tùy chọn MST.**
- **CHÚ Ý: Tháo nút cao su khi sử dụng đầu nối ra DP.**

<span id="page-32-1"></span>**Kết nối màn hình có chức năng Truyền Phát Đa Luồng USB-C (MST)**

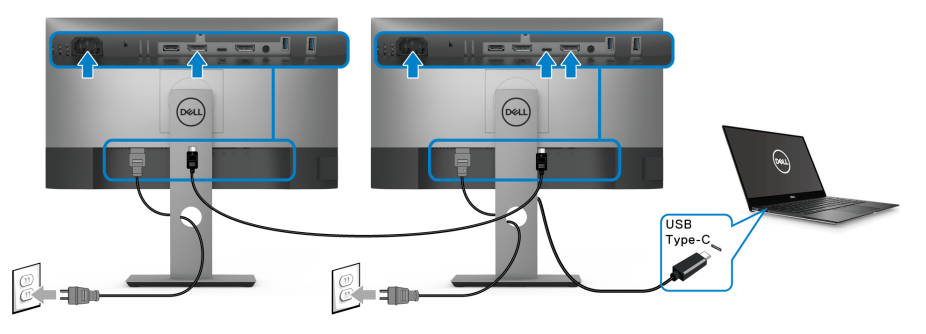

- **CHÚ Ý: Số lượng màn hình tối đa được hỗ trợ qua MST tùy thuộc vào băng thông của nguồn USB-C.**
- **CHÚ Ý: Tháo nút cao su khi sử dụng đầu nối ra DP.**

#### <span id="page-33-0"></span>**Quản lý cáp của bạn**

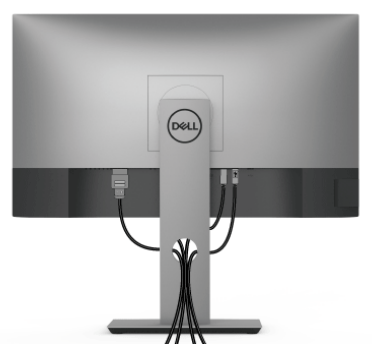

Sau khi lắp tất cả các cáp cần thiết vào màn hình và máy tính của bạn, (Xem Kết nố[i màn hình c](#page-29-0)ủa ban về lắp cáp) sắp xếp tất cả các loại cáp như minh họa ở trên.

### <span id="page-33-1"></span>**Tháo chân đế màn hình**

- **CHÚ Ý: Để tránh làm xước màn LCD khi tháo chân đế, đảm bảo phải đặt màn hình trên bề mặt sạch, mềm.**
- **CHÚ Ý: Các hướng dẫn sau đây chỉ được dùng để lắp chân đế đi kèm với màn hình của bạn. Nếu bạn lắp chân đế mua từ nguồn khác, hãy làm theo các hướng dẫn lắp đặt đi kèm với chân đế đó.**

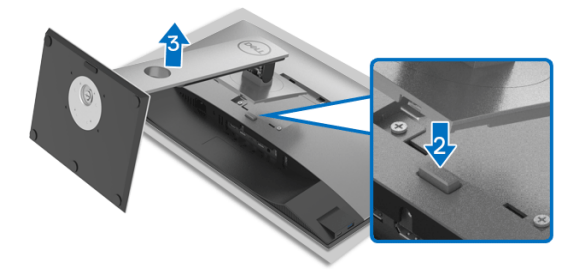

Để tháo chân đế:

- **1.** Đặt màn hình lên miếng vải hoặc đệm mềm.
- **2.** Nhấn và giữ nút nhả chân đế.
- **3.** Nhấc chân đế ra khỏi màn hình.

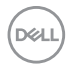

### <span id="page-34-0"></span>**VESA treo tường (tùy chọn)**

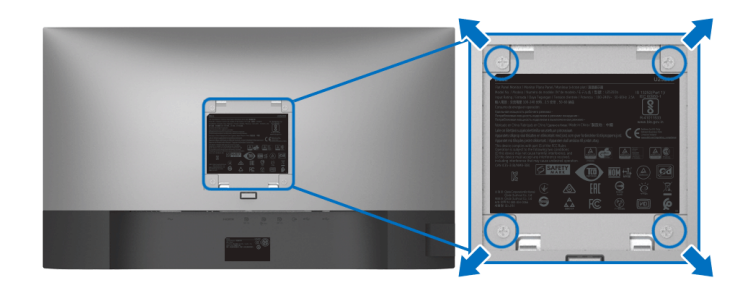

(Kích thước vít: M4 x 10 mm).

Tham khảo hướng dẫn đi kèm với bộ treo tường tương thích VESA.

- **1.** Đặt khung màn hình lên miếng vải hoặc đệm mềm trên bề mặt phẳng và chắc chắn.
- **2.** Tháo chân đế. (Xem [Tháo chân](#page-33-1) đế màn hình)
- **3.** Sử dụng một tuốc nơ vít Phillips đầu tròn để tháo bốn vít bảo vệ nắp nhựa.
- **4.** Lắp giá treo tường của bộ giá đỡ treo tường vào màn hình.
- **5.** Treo màn hình lên tường. Để biết thêm thông tin, xem tài liệu hướng dẫn được cung cấp với bộ dụng cụ treo tường.
- **CHÚ Ý: Chỉ sử dụng với giá treo tường có trong danh sách UL hoặc CSA hoặc GS, có khả năng chịu trọng lượng hoặc tải tối thiểu 16,8 kg.**

DØL

## <span id="page-35-3"></span><span id="page-35-0"></span>**Sử dụng màn hình**

### <span id="page-35-1"></span>**Bật nguồn màn hình**

Nhấn nút Nguồn để bật màn hình.

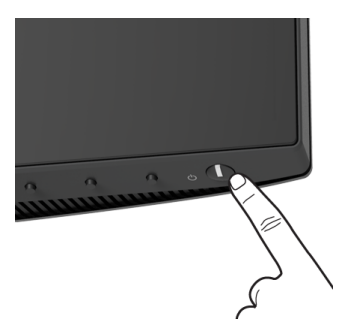

### <span id="page-35-2"></span>**Sử dụng điều khiển trên bảng điều khiển trước**

Sử dụng nút điều khiển trên mặt trước của màn hình để điều chỉnh các cài đặt.

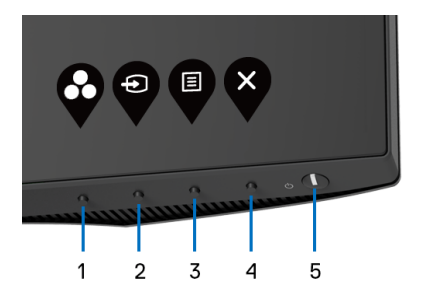

Bảng dưới đây mô tả các nút ở bảng điều khiển trước:

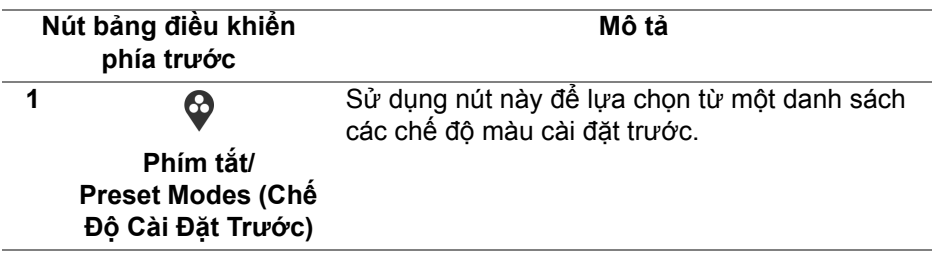

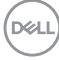
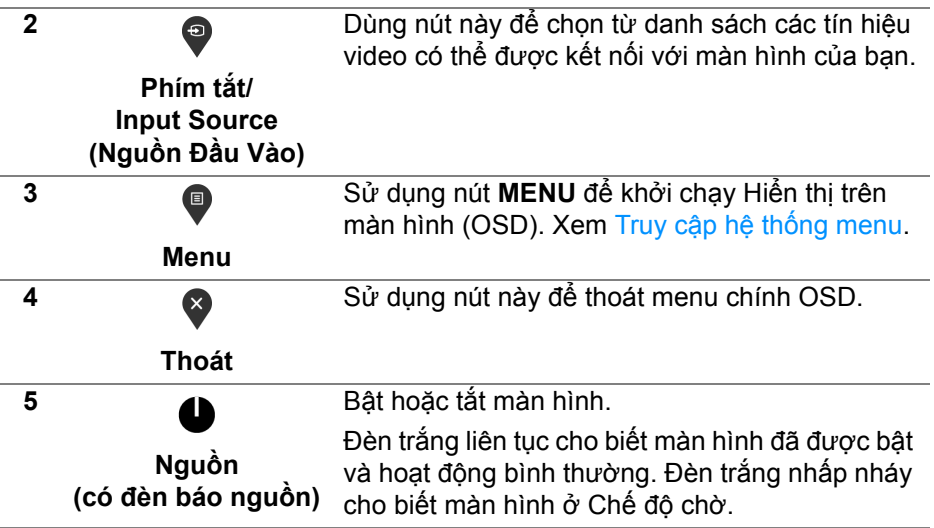

## **Nút bảng điều khiển phía trước**

Sử dụng các nút trên mặt trước của màn hình để điều chỉnh các cài đặt hình ảnh.

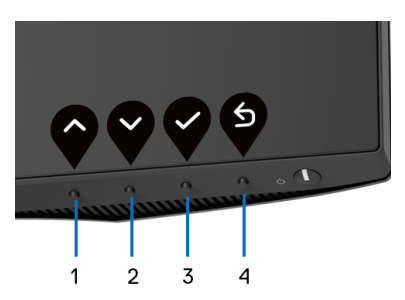

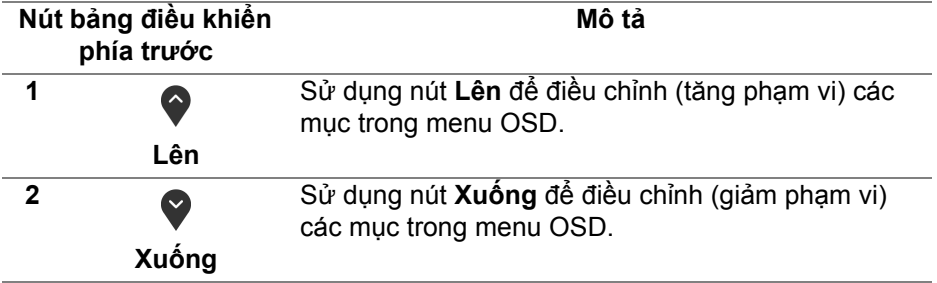

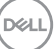

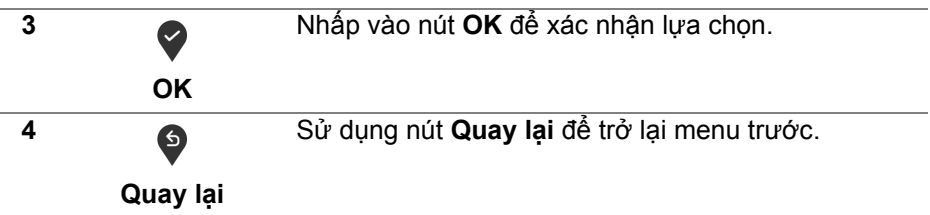

# <span id="page-37-1"></span>**Sử Dụng Menu Hiển Thị Trên Màn Hình (OSD)**

<span id="page-37-0"></span>**Truy cập hệ thống menu**

- **CHÚ Ý: Nếu bạn thay đổi các cài đặt và sau đó tiến tới menu khác hoặc thoát menu OSD, màn hình sẽ tự động lưu những thay đổi đó. Những thay đổi cũng được lưu nếu bạn thay đổi các cài đặt và sau đó chờ cho menu OSD biến mất.**
	- **1.** Nhấn nút để khởi chạy menu OSD và hiển thị menu chính.

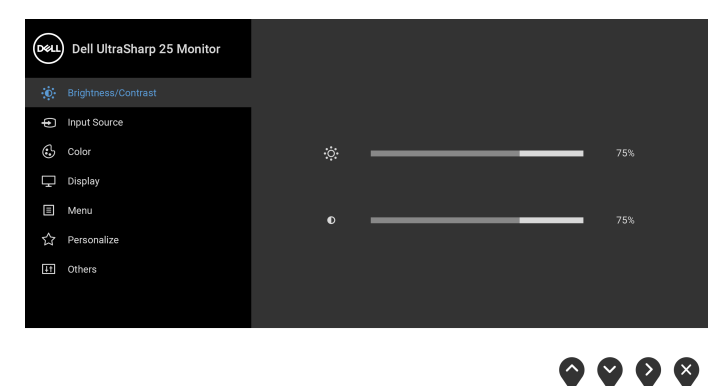

- **2.** Nhấn nút  $\bullet$  và  $\bullet$  để di chuyển giữa các tùy chọn cài đặt. Khi bạn di chuyển từ biểu tượng này sang biểu tượng khác, tên tùy chọn được đánh dấu nổi bật. Xem bảng dưới đây về danh sách đầy đủ của tất cả các tùy chọn có sẵn cho màn hình.
- **3.** Nhấn nút  $\bullet$  hoặc  $\bullet$  hoặc  $\bullet$  một lần để kích hoạt tùy chọn được đánh dấu nổi bật.
- **CHÚ Ý: Các nút định hướng (và nút OK) được hiển thị có thể khác tùy theo menu đã chọn. Sử dụng các nút có sẵn để thực hiện lựa chọn.**

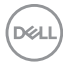

- 4. Sử dụng nút  $\bigcirc$  và  $\bigcirc$  để chọn thông số mong muốn.
- **5.** Nhấn  $\blacklozenge$  để vào menu phụ và sau đó sử dụng các nút định hướng, theo các chỉ báo trên menu, để thực hiện thay đổi.
- **6.** Chọn nút  $\bullet$  để quay trở lại menu chính.

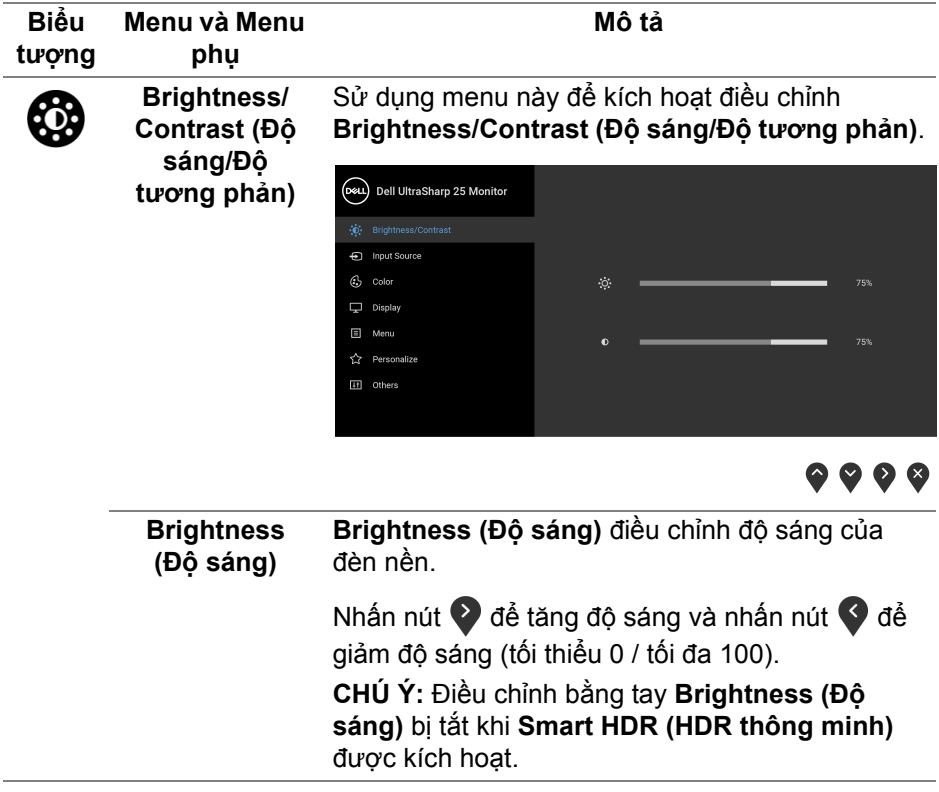

DELI

<span id="page-39-0"></span>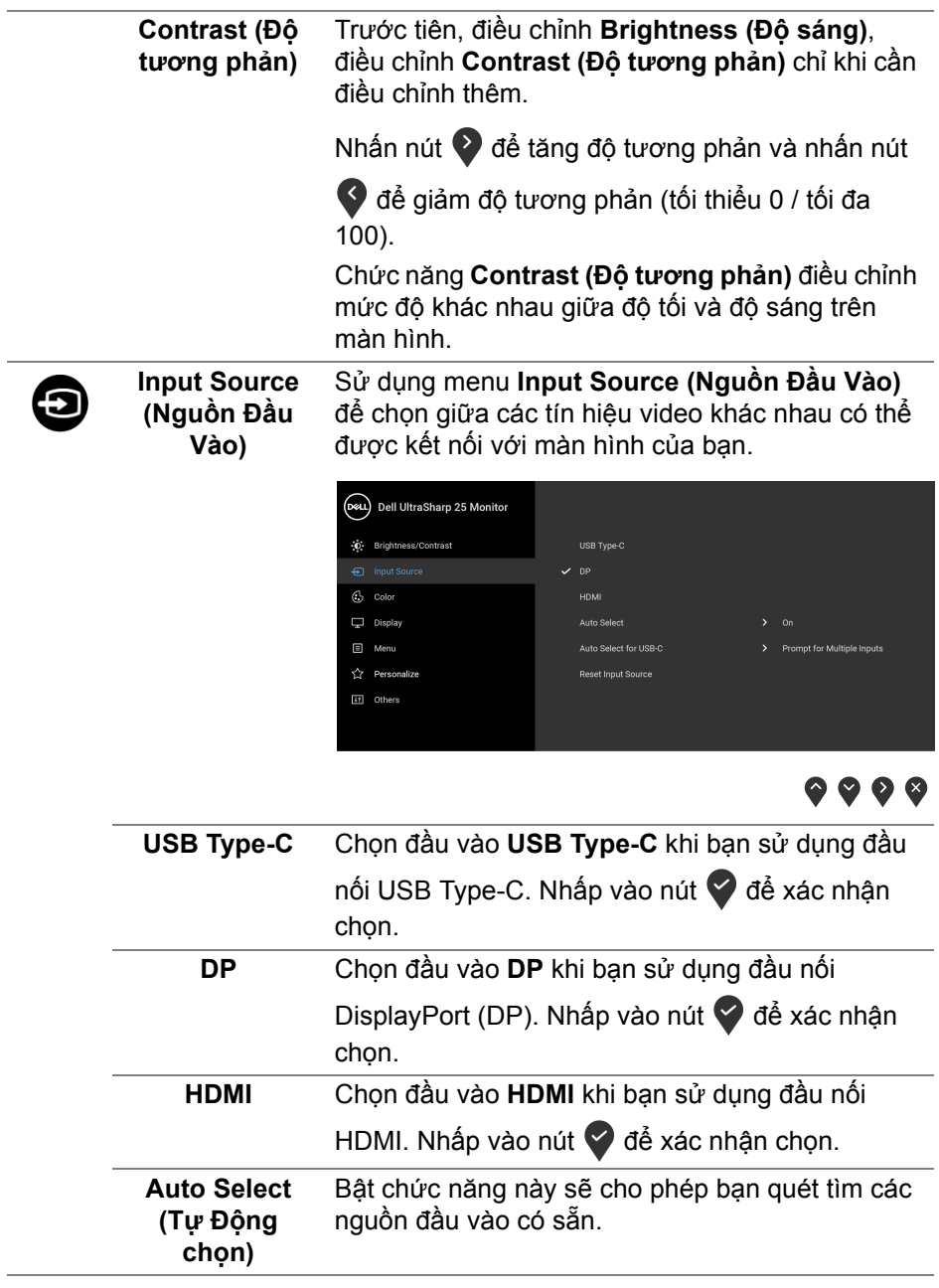

 $(PEL)$ 

<span id="page-40-0"></span>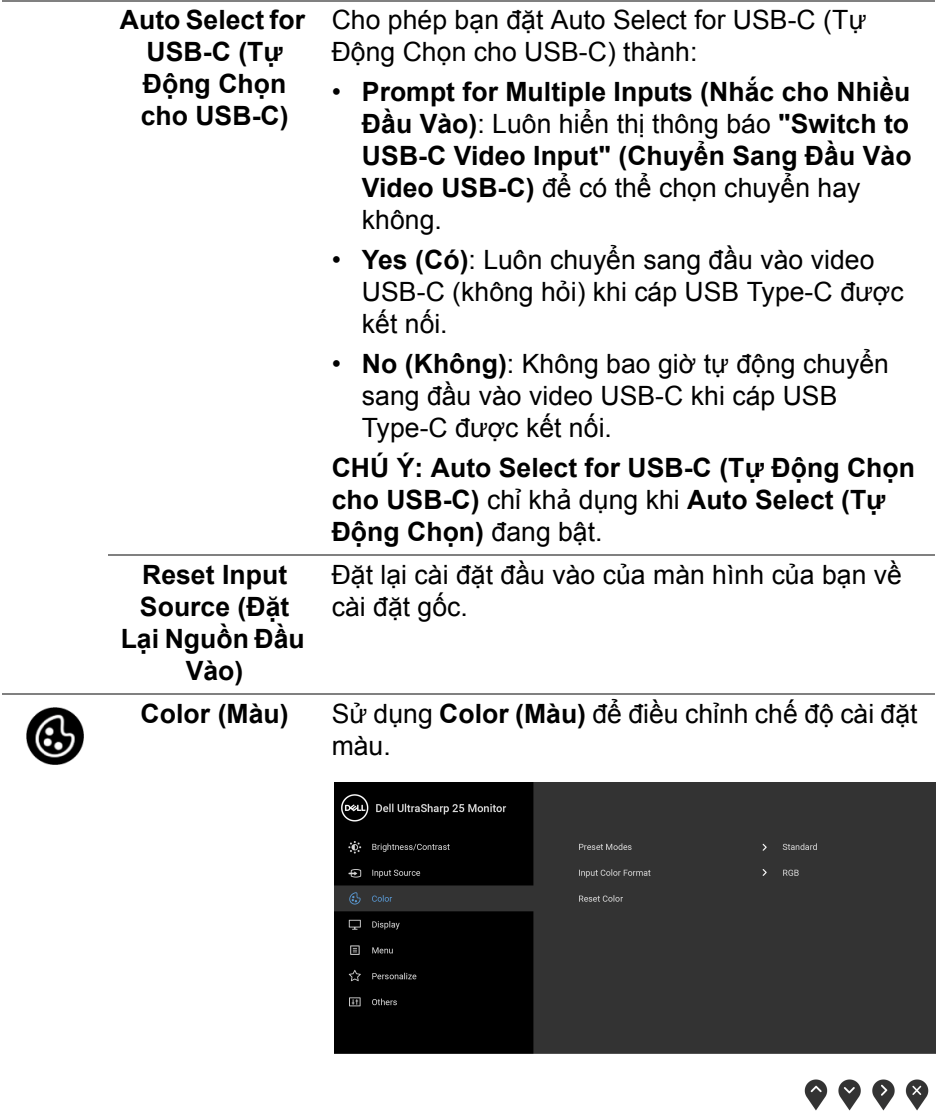

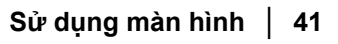

 $(\nabla \times L)$ 

#### **Preset Modes (Chế Độ Cài Đặt Trước)**

Cho phép bạn chọn từ một danh sách các chế độ màu cài đặt trước.

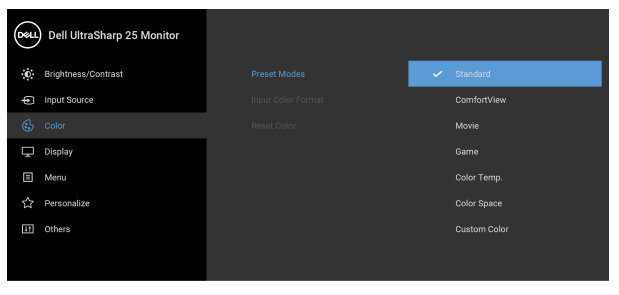

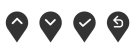

- **Standard (Tiêu chuẩn)**: Tải cài đặt màu mặc định của màn hình. Đây là chế độ cài đặt trước mặc định.
- **ComfortView**: Giảm mức ánh sáng xanh phát ra từ màn hình để xem thoải mái hơn cho đôi mắt của bạn.

**CẢNH BÁO: Các ảnh hưởng lâu dài có thể xảy ra đối với phát xạ ánh sáng xanh từ màn hình có thể gây thương tích cá nhân như làm căng mắt kỹ thuật số, mỏi mắt và tổn thương mắt. Sử dụng màn hình trong thời gian dài cũng có thể gây đau ở các bộ phận của cơ thể như cổ, cánh tay, lưng và vai.**

Để giảm nguy cơ mỏi mắt và đau cổ/tay/lưng/ vai từ việc sử dụng màn hình trong thời gian dài, bạn nên:

- 1. Ngồi cách màn hình khoảng 20 đến 28 in. (50 - 70 cm).
- 2. Nháy mắt thường xuyên để làm ẩm mắt hoặc làm ướt mắt bằng nước sau khi sử dụng màn hình lâu dài.
- 3. Nghỉ giải lao thường xuyên và đều đặn 20 phút mỗi hai giờ.

DØLI

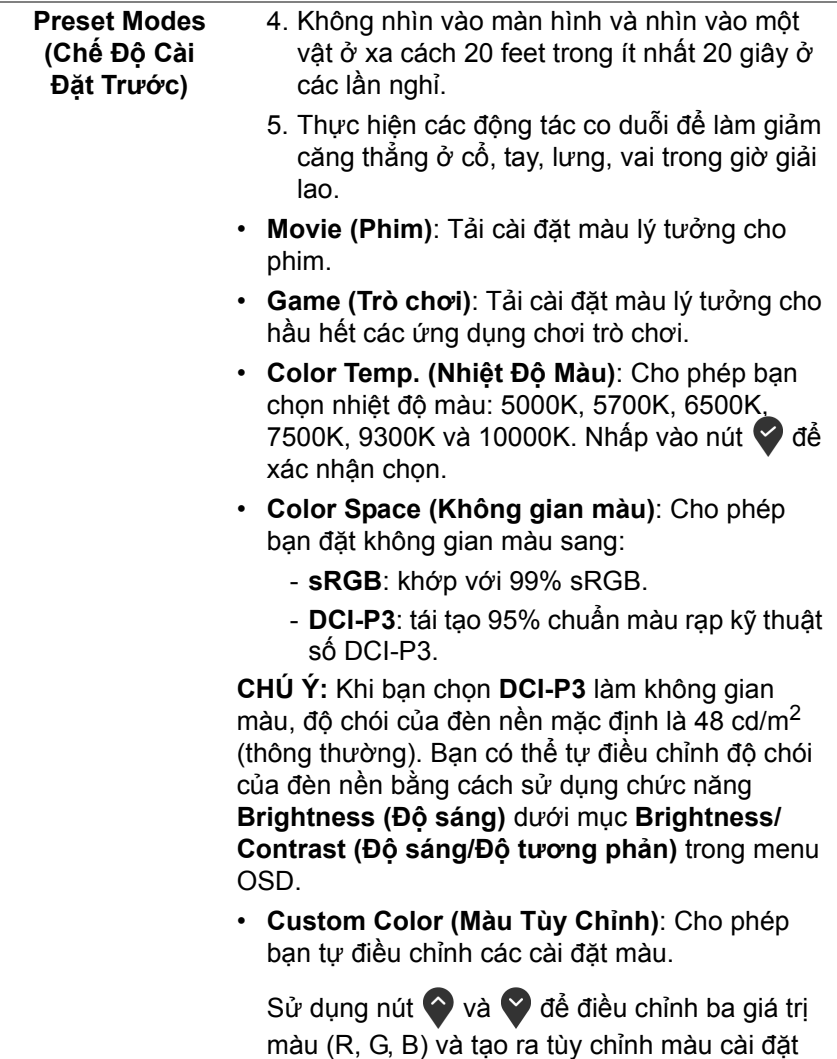

trước của riêng bạn.

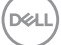

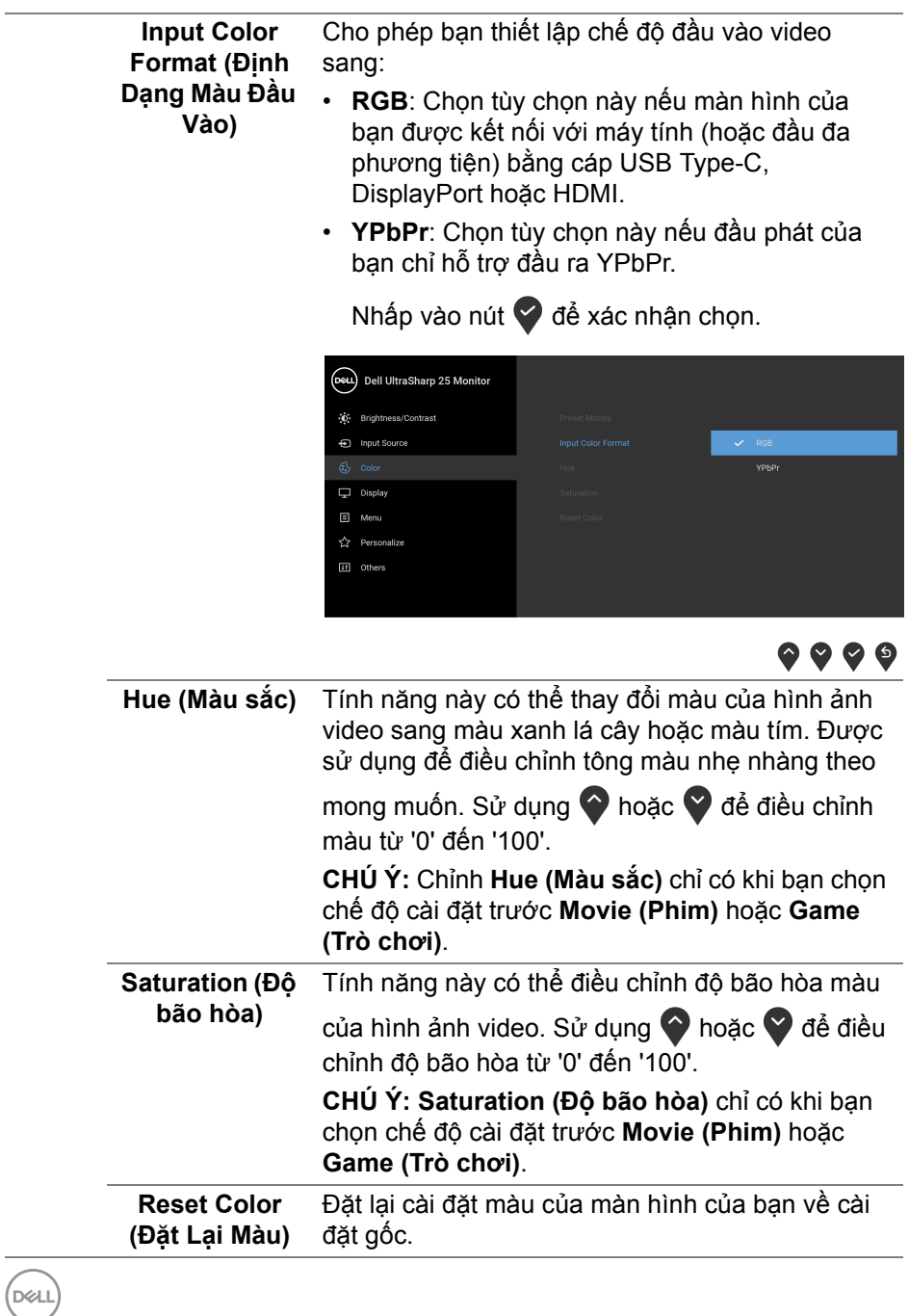

**44 │ Sử dụng màn hình**

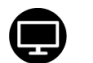

**Display (Hiển**  Sử dụng menu **Display (Hiển thị)** để điều chỉnh **Thị)** ảnh. **U2520D** (Dell UltraSharp 25 Monitor (c) Brightness/Contrast **Aspect Ratio** nput Source  $\circledcirc$  Color  $\overline{\mathbf{u}}$  Display  $\Box$  Menu  $\overleftrightarrow{\mathbf{k}}$  Personalize [1] Others  $\bullet\bullet\bullet\bullet$ **U2520DR** (DeLL) Dell UltraSharp 25 Monitor -0<br>
Brightness/Contrast Aspect Ratio nput Source Sharpness  $\circledcirc$  color Response Time Menu

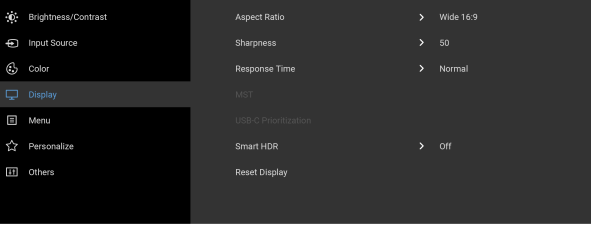

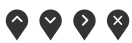

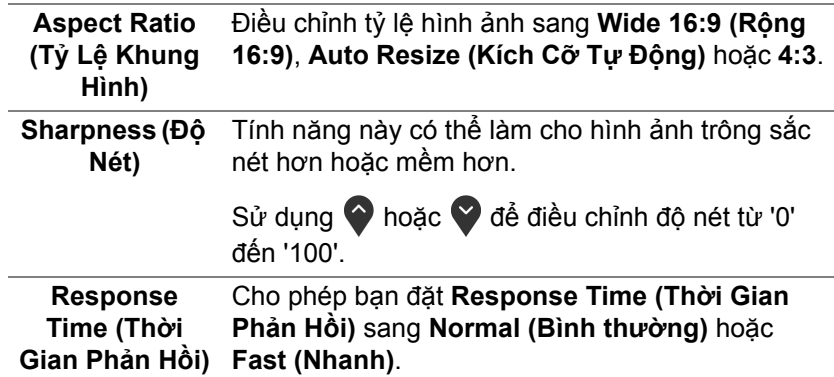

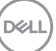

**MST** Truyền Phát Đa Luồng DisplayPort. Cài đặt mặc định là **Off (Tắt)**. Để bật MST (ra DP), Chọn **On (Bật)**. **CHÚ Ý:** Khi cáp kết nối máy tính DisplayPort/USB Type-C và cáp kết nối thiết bị ngoại vi DP được kết nối, màn hình sẽ tự động đặt MST sang **On (Bật)**. Hành động này chỉ được thực hiện sau khi **Factory Reset (Khôi Phục Cài Đặt Gốc)** hoặc **Reset Display (Cài Đặt Lại Hiển Thị)** được chọn. **USB-C Prioritization (Ưu tiên USB-C)** Cho phép bạn chỉ định mức độ ưu tiên để truyền dữ liệu với độ phân giải cao (**High Resolution (Độ phân giải cao)**) hoặc tốc độ cao (**High Data Speed (Tốc độ dữ liệu cao)**) khi sử dụng cổng

USB Type-C/DisplayPort.

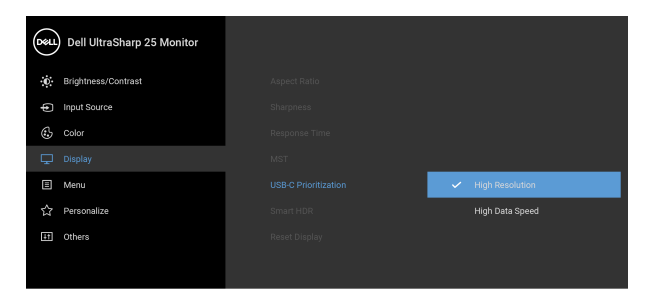

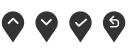

**CHÚ Ý:** Nếu Máy tính của bạn không có bộ pin tích hợp và được cấp nguồn trực tiếp từ cổng USB Type-C của màn hình (như máy bàn Dell OptiPlex Ultra), thì việc thay đổi **USB-C Prioritization (Ưu tiên USB-C)** khi đang di chuyển sẽ làm gián đoạn nguồn điện từ màn hình sang Máy tính. Vui lòng đặt [USB-C Charging \(S](#page-49-0)ạc [USB-C\)](#page-49-0) thành **On During Power Off (Bật trong khi tắ́t nguồn)** và tham khảo Cài đặt Ư[u tiên](#page-66-0)  [USB-C khi S](#page-66-0)ạc USB-C được đặt thành Bật trong khi tắ[t ngu](#page-66-0)ồn.

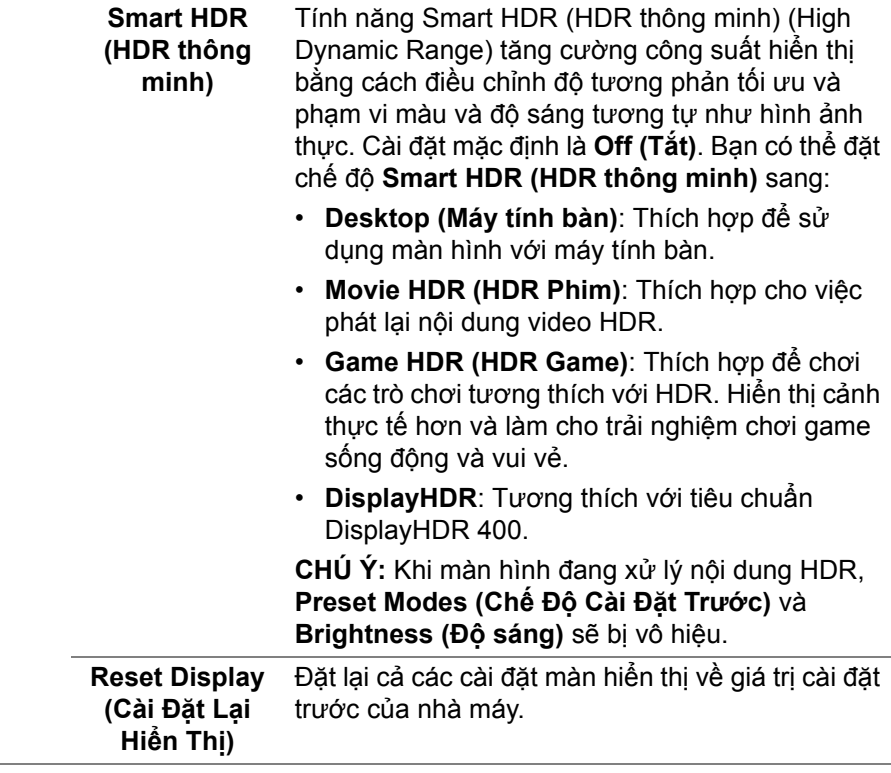

 $(\nabla \times L)$ 

個

**Menu** Chọn tùy chọn này để điều chỉnh các cài đặt của OSD, chẳng hạn như, các ngôn ngữ của OSD, số thời gian menu vẫn còn trên màn hình, và vân vân.

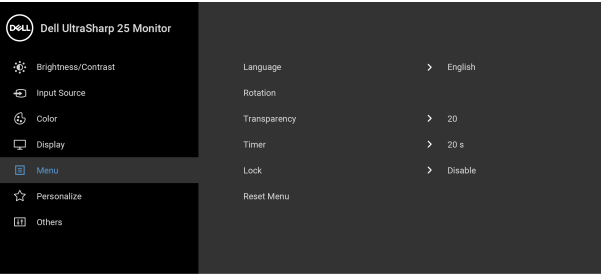

# $\bullet\bullet\bullet\bullet$

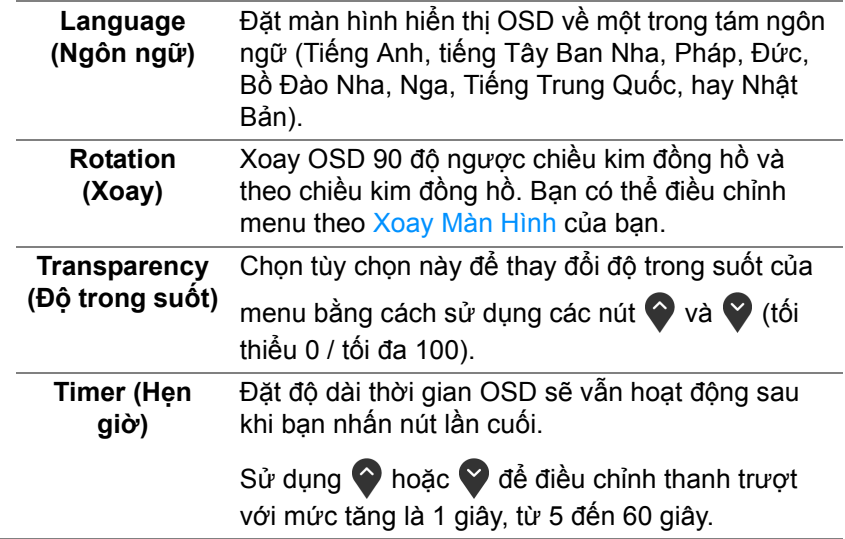

<span id="page-48-0"></span>**Lock (Khóa)** Khi các nút điều khiển trên màn hình bị khóa, bạn có thể ngăn mọi người truy cập vào phần điều khiển. Nó cũng ngăn chặn việc ngẫu nhiên kích hoạt nhiều màn hình ở thiết lập cạnh nhau.

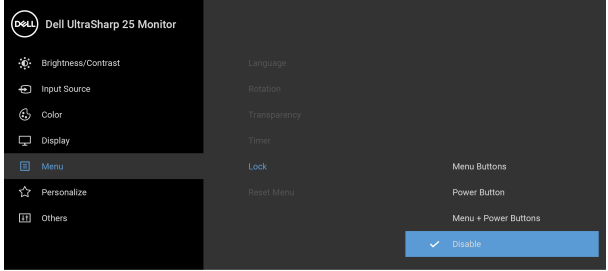

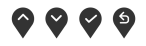

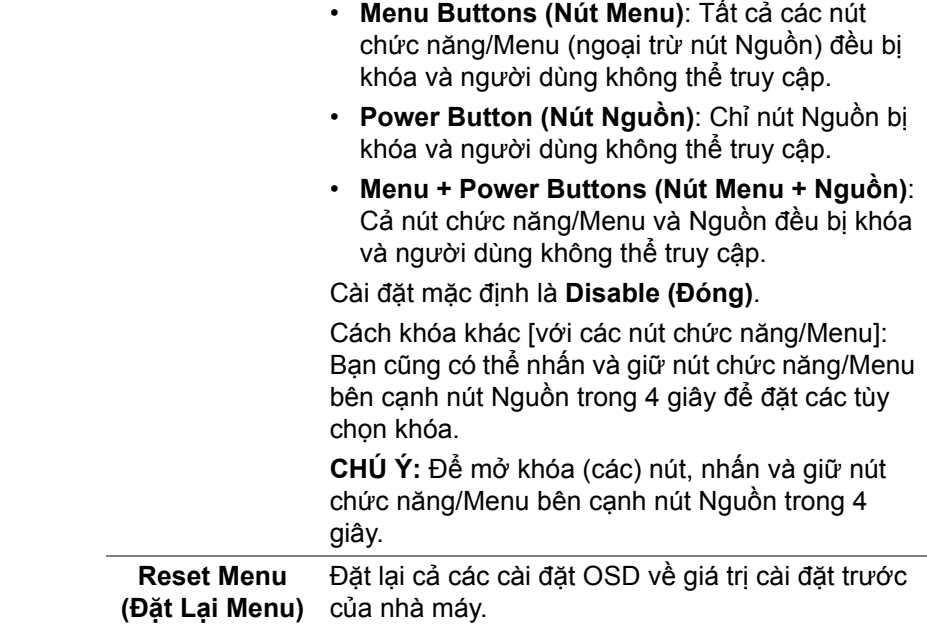

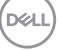

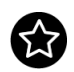

## **Personalize (Cá nhân hóa)**

#### **U2520D**

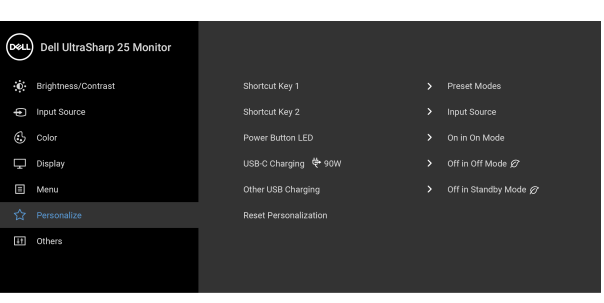

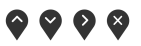

#### **U2520DR**

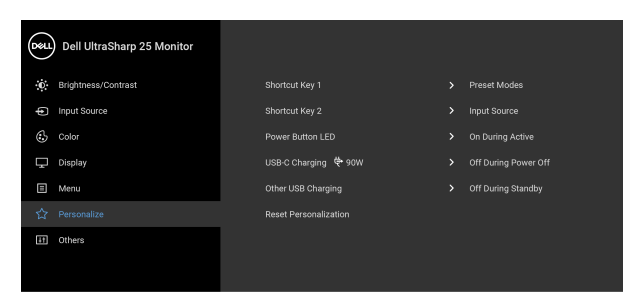

# $\bullet\bullet\bullet\bullet$

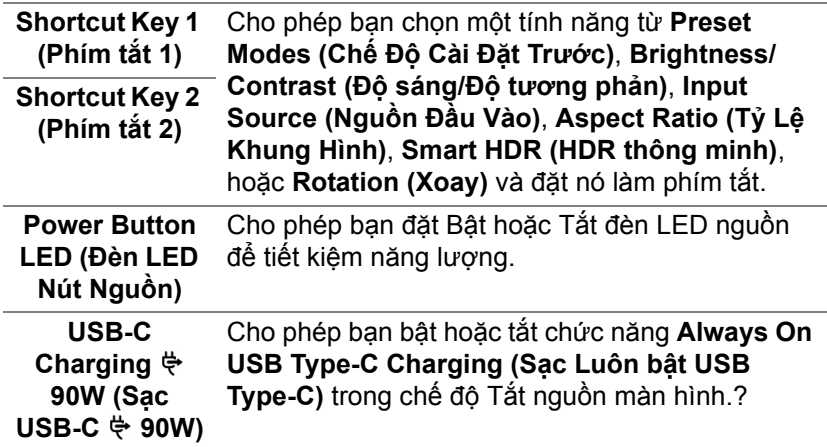

<span id="page-49-1"></span><span id="page-49-0"></span>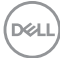

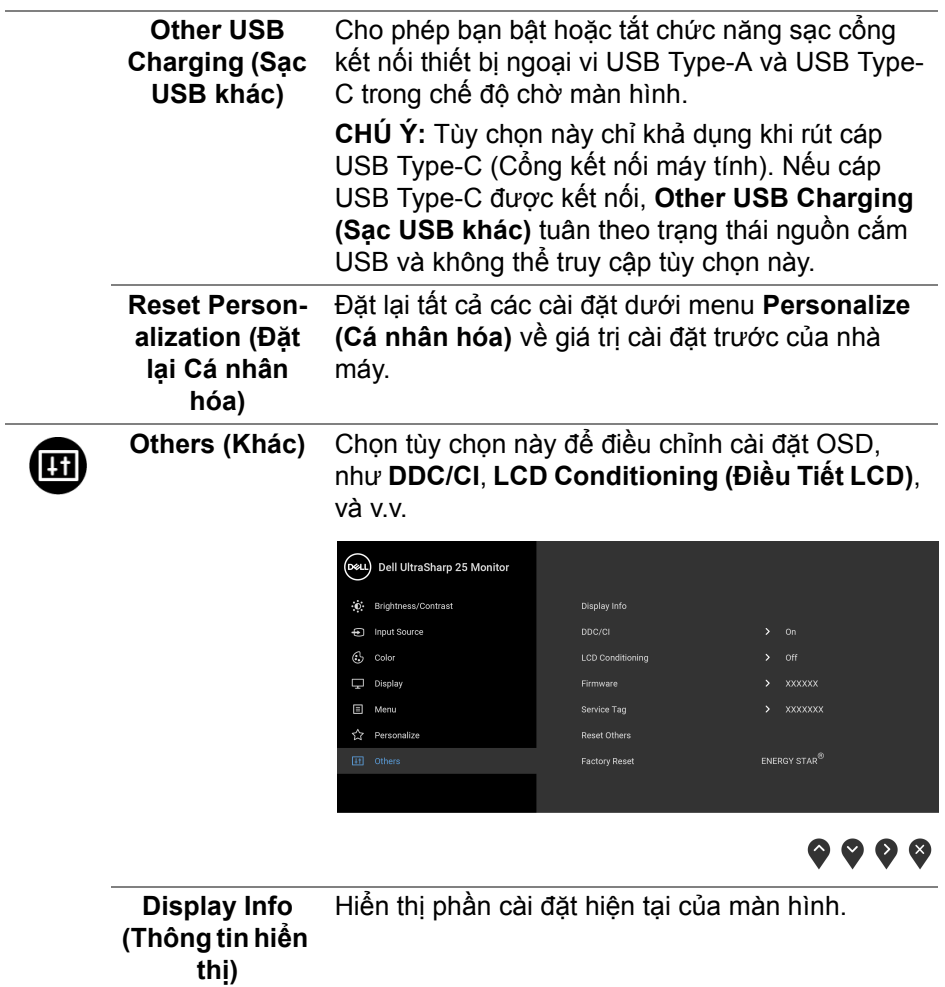

**DDC/CI DDC/CI** (Kênh Dữ Liệu Hiển Thị/Giao Diện Lệnh) cho phép bạn giám sát các thông số màn hình (độ sáng, cân bằng màu, và vv) có thể được điều chỉnh qua phần mềm trên máy tính của bạn. Bạn có thể tắt tính năng này bằng cách chọn **Off (Tắt)**. Bật tính năng này để có trải nghiệm người dùng tốt nhất và có hiệu suất tối ưu cho màn hình của bạn.

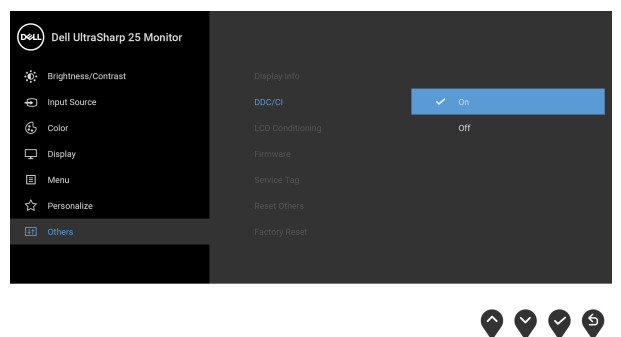

**LCD Conditioning (Điều Tiết LCD)**

Giúp giảm bớt hiện tượng lưu ảnh. Tùy thuộc vào mức độ của hiện tượng lưu ảnh, chương trình có thể mất một lúc để chạy. Bạn có thể bật tính năng này bằng cách chọn **On (Bật)**.

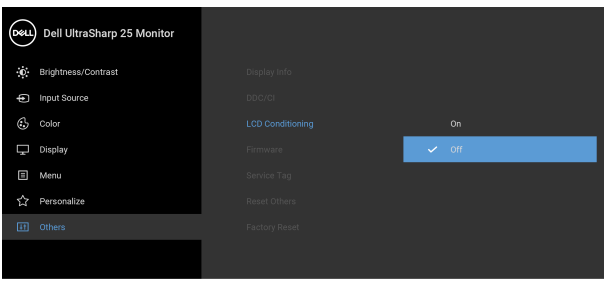

 $\bullet$   $\bullet$   $\bullet$ 

**Firmware (Phần mềm)** Hiển thị phần mềm vi chương trình của màn hình.

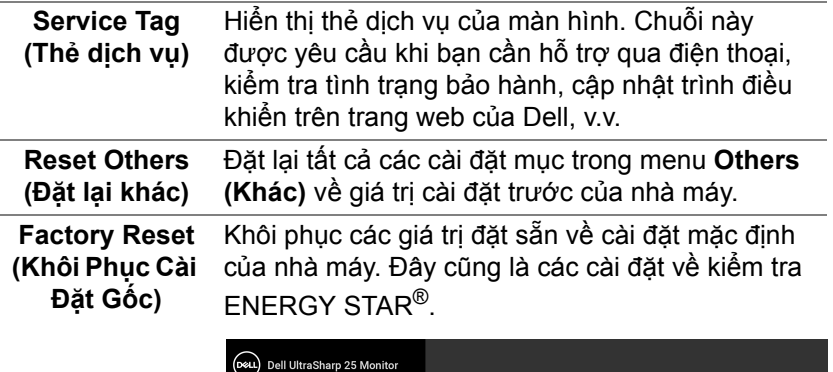

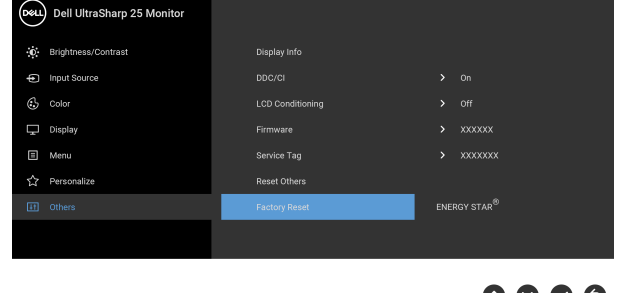

#### **Thông báo cảnh báo OSD**

Khi màn hình không hỗ trợ chế độ độ phân giải cụ thể nào đó, bạn sẽ thấy có thông báo sau:

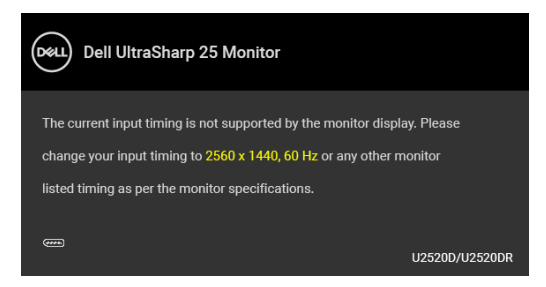

Điều này có nghĩa là màn hình không thể đồng bộ với các tín hiệu mà nó nhận được từ máy tính. Xem Thông số [màn hình](#page-13-0) để biết phạm vi tần số ngang và dọc mà màn hình này có thể xử lý được. Chế độ khuyên dùng là 2560 x 1440.

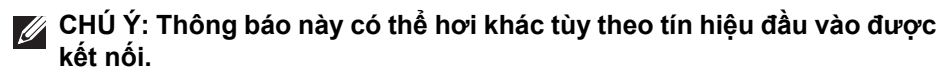

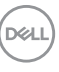

(Đối với **U2520D**) Khi bạn điều chỉnh mức **Brightness (Độ sáng)** trên mức mặc định cho lần đầu tiên, thông báo sau sẽ xuất hiện:

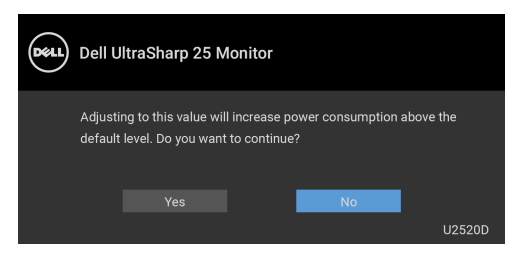

#### **CHÚ Ý: Nếu bạn chọn Yes (Có), thông báo sẽ không xuất hiện vào lần tới khi bạn có ý định thay đổi cài đặt Brightness (Độ sáng).**

(Đối với **U2520D**) Khi bạn thay đổi cài đặt mặc định của các tính năng tiết kiệm năng lượng lần đầu tiên, chẳng hạn như **Smart HDR (HDR thông minh)**, **USB-C Charging**  $\frac{1}{2}$ **90W (Sac USB-C**  $\frac{1}{2}$ **90W), hoặc Other USB Charging (Sạc USB khác)**, hộp thoại sau xuất hiện:

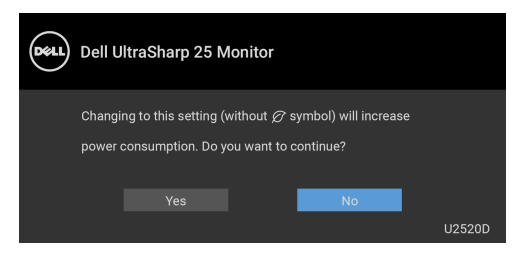

**CHÚ Ý: Nếu bạn chọn Yes (Có) cho một trong các tính năng được đề cập ở trên, thông báo sẽ không xuất hiện vào lần tới khi bạn có ý định thay đổi cài đặt của các tính năng này. Khi bạn khôi phục cài đặt gốc, thông báo sẽ xuất hiện lại.**

Bạn sẽ thấy thông báo sau trước khi chức năng **DDC/CI** bị tắt:

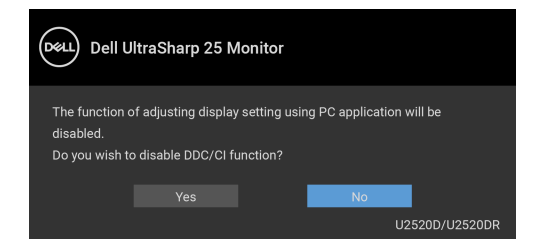

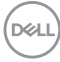

Bạn sẽ thấy thông báo sau trước khi chức năng **Lock (Khóa)** được kích hoạt:

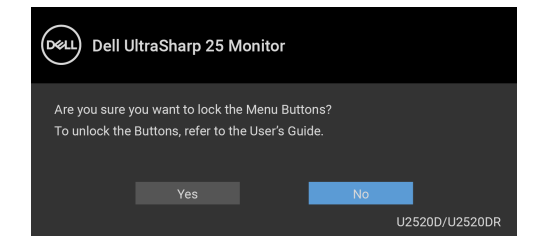

**CHÚ Ý: Thông báo này có thể hơi khác tùy theo thiết lập được chọn.**

(Đối với **U2520D**) Khi màn hình vào Chế độ chờ, thông báo sau sẽ xuất hiện:

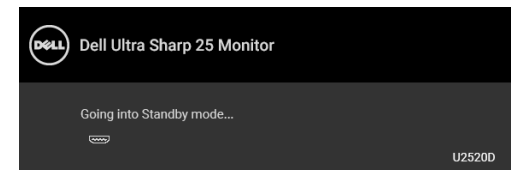

(Đối với **U2520DR**) Khi màn hình vào chế độ tiết kiệm điện, thông báo sau sẽ xuất hiện:

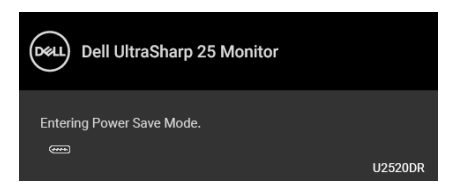

Bật máy tính và đánh thức màn hình để truy cập vào [OSD.](#page-37-1)

#### **CHÚ Ý: Thông báo này có thể hơi khác tùy theo tín hiệu đầu vào được kết nối.**

OSD chỉ hoạt động trong chế độ hoạt động bình thường. Nếu bạn nhấn bất kỳ nút nào ngoại trừ nút nguồn trong chế độ Hoạt động-tắt, thông báo sau sẽ xuất hiện tùy thuộc vào đầu vào được chọn:

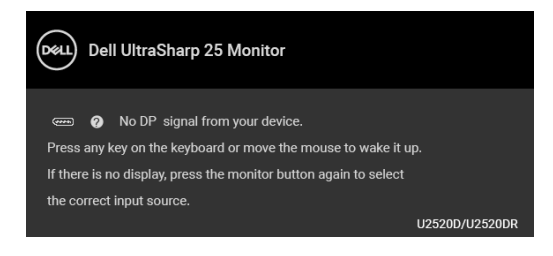

**DEL** 

Bật máy tính và màn hình để tiếp cân chế độ [OSD](#page-37-1).

**CHÚ Ý: Thông báo này có thể hơi khác tùy theo tín hiệu đầu vào được kết nối.**

Khi **Smart HDR (HDR thông minh)** được kích hoạt và bạn muốn thay đổi chế độ cài đặt trước, thông báo sau xuất hiện:

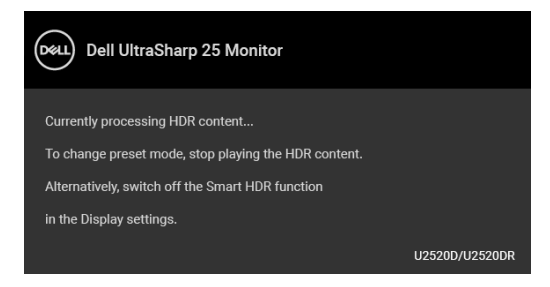

Nếu đầu vào USB Type-C, DisplayPort hoặc HDMI được chọn và cáp tương ứng không được kết nối, một hộp thoại nổi như hình dưới đây sẽ xuất hiện.

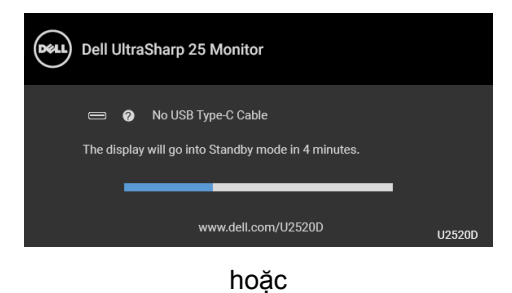

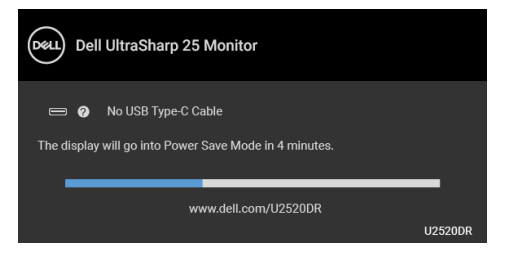

**CHÚ Ý: Thông báo này có thể hơi khác tùy theo tín hiệu đầu vào được kết nối.**

Khi màn hình ở dưới đầu vào DP/HDMI và cáp USB Type-C được kết nối với máy tính xách tay hỗ trợ Chế độ thay thế DP, nếu [Auto Select for USB-C \(T](#page-40-0)ự Động Chọ[n cho USB-C\)](#page-40-0) được bật, một thông báo sau sẽ xuất hiện:

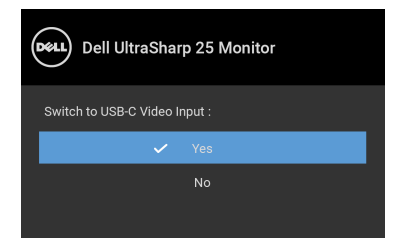

Khi **Factory Reset (Khôi Phục Cài Đặt Gốc)** được chọn, thông báo sau sẽ xuất hiện:

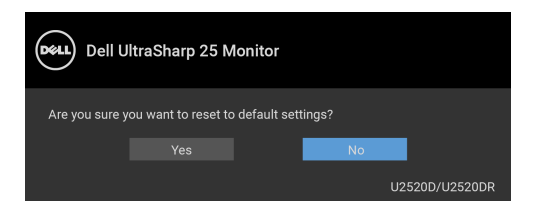

Khi chức năng **MST** được bật và **USB-C Prioritization (Ưu tiên USB-C)** được đặt thành **High Resolution (Độ phân giải cao)**, nếu như **Factory Reset (Khôi Phục Cài Đặt Gốc)** được chọn, thông báo sau xuất hiện:

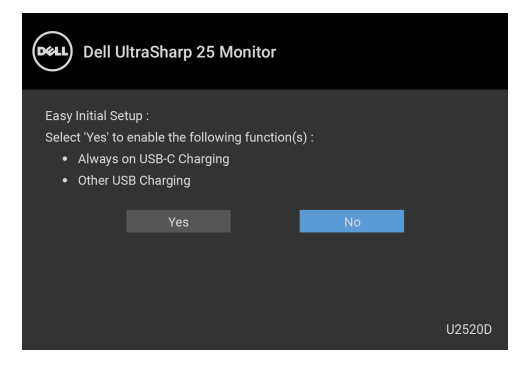

hoặc

DELI

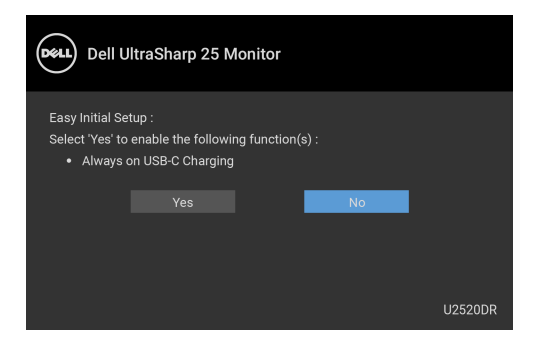

Khi **Yes (Có)** được chọn, thông báo sau sẽ xuất hiện:

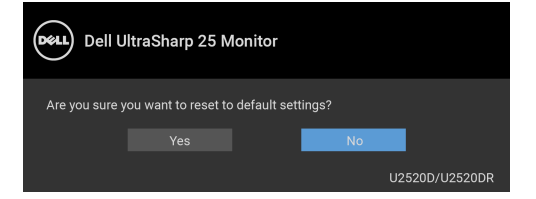

Khi chức năng **USB-C Charging 90W (Sạc USB-C 90W)** được cài đặt sang **On in Off Mode (Bật ở chế độ Tắt)** (đối với **U2520D**) / **On During Power Off (Bật trong khi tắt nguồn)** (đối với **U2520DR**), nếu bạn thay đổi cài đặt hiện tại cho **USB-C Prioritization (Ưu tiên USB-C)**, hộp thoại sau xuất hiện:

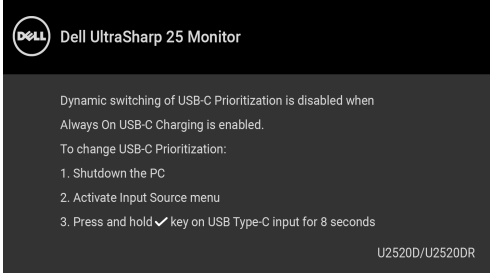

Xem Xử [lý s](#page-64-0)ự cố để biết thêm thông tin.

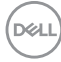

# **Cài đặt độ phân giải tối đa**

Để đặt độ phân giải tối đa cho màn hình:

Trong Windows® 7, Windows® 8, và Windows® 8.1:

- **1.** Chỉ với Windows® 8 và Windows® 8.1, chọn ô Màn hình nền để chuyển sang màn hình nền cổ điển.
- **2.** Nhấp chuột phải vào màn hình nền, nhấp **Độ Phân Giải Màn Hình**.
- **3.** Nhấp vào danh sách thả Xuống của **Độ Phân Giải Màn Hình** và chọn **2560 x 1440**.
- **4.** Nhấp vào **OK**.

Trong Windows<sup>®</sup> 10:

- **1.** Nhấp chuột phải vào màn hình nền, nhấp **Cài đặt màn hình**.
- **2.** Nhấp vào **Thiết đặt hiển thị nâng cao**.
- **3.** Nhấp vào danh sách của **Độ phân giải** và chọn **2560 x 1440**.
- **4.** Nhấp vào **Áp dụng**.

Nếu bạn không nhìn thấy tùy chọn 2560 x 1440, bạn có thể cần phải cập nhật trình điều khiển đồ họa của bạn. Tùy thuộc vào máy tính của bạn, hãy hoàn thành một trong các bước sau đây:

Nếu bạn có máy tính để bàn hoặc máy tính xách tay Dell:

• Đi đến <http://www.dell.com/support>, nhập thẻ dịch vụ, và tải về trình điều khiển mới nhất cho cạc đồ họa của bạn.

Nếu máy tính của bạn không phải là máy Dell (di động hoặc để bàn):

- Đi đến trang web hỗ trợ cho máy tính của bạn và tải về các trình điều khiển đồ họa mới nhất.
- Đi đến trang web cạc đồ họa của bạn và tải về các trình điều khiển đồ họa mới nhất.

DØL

# **Yêu cầu để xem hoặc phát lại nội dung HDR**

## **(1) qua Ultra BluRay DVD hoặc bảng điều khiển trò chơi**

Đảm bảo đầu DVD và bảng điều khiển trò chơi có khả năng phát HDR, ví dụ như Panasonic DMP-UB900, x-Box One S, PS4 Pro. Tải xuống và cài đặt trình điều khiển card đồ họa thích hợp (cho các ứng dụng PC), xem bên dưới.

## **(2) qua PC**

Đảm bảo card đồ họa được sử dụng có khả năng phát HDR, ví dụ HDMI2.0a (với tùy chọn HDR) tuân thủ và trình điều khiển đồ họa HDR được cài đặt. Phải sử dụng ứng dụng phát có khả năng HDR, ví dụ như ứng dụng Cyberlink PowerDVD 17, Windows 10 Movies and TV.

Ví dụ như Dell XPS8910, Alienware Aurora R5, đi kèm với các card đồ họa dưới đây.

Trình điều khiển đồ họa Dell có hỗ trợ HDR: Tham khảo trang hỗ trợ của Dell để tải xuống trình điều khiển đồ họa mới nhất hỗ trợ phát HDR cho PC/ Notebook của bạn.

#### Nvidia

Card đồ họa Nvidia có khả năng HDR: GTX1070, GTX1080, P5000, P6000, v.v. Để có đầy đủ các loại card đồ họa Nvidia có khả năng HDR, hãy tham khảo trang web của Nvidia [www.nvidia.com.](www.nvidia.com)

Trình điều khiển hỗ trợ chế độ Phát Lại Toàn Màn Hình (ví dụ: trò chơi PC, trình phát UltraBluRay), HDR trên Hệ điều hành Win 10 Redstone 2: 381.65 hoặc các phiên bản cao hơn.

AMD

Card đồ hoạ AMD có khả năng HDR: RX480, RX470, RX460, WX7100, WX5100, WX4100, v.v. Để có đầy đủ các loại card đồ họa AMD có khả năng HDR, hãy tham khảo<www.amd.com>. Kiểm tra thông tin hỗ trợ trình điều khiển HDR và tải xuống trình điều khiển mới nhất từ [www.amd.com.](www.amd.com)

Intel (Đồ họa tích hợp Integrated)

Hệ thống có khả năng HDR: CannonLake hoặc mới hơn

Đầu phát HDR phù hợp: Ứng dụng Windows 10 Movies and TV

Hệ điều hành hỗ trợ HDR: Windows 10 Redstone 3

Trình điều khiển hỗ trợ HDR: truy cập<downloadcenter.intel.com> để có trình điều khiển HDR mới nhất

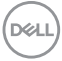

**CHÚ Ý: Phát lại HDR qua hệ điều hành (ví dụ: phát lại HDR trong cửa sổ trong máy tính để bàn) yêu cầu Win 10 Redstone 2 trở lên với các ứng dụng trình phát thích hợp, ví dụ PowerDVD17. Phát lại nội dung được bảo vệ sẽ yêu cầu phần mềm DRM và/hoặc phần cứng thích hợp, ví dụ như Microsoft Playready™. Tham khảo trang web của Microsoft để biết thông tin hỗ trợ HDR.**

## <span id="page-60-0"></span>**Sử dụng nghiêng, xoay và kéo thẳng**

**CHÚ Ý: Các hướng dẫn sau đây chỉ được dùng để lắp chân đế đi kèm với màn hình của bạn. Nếu bạn lắp chân đế mua từ nguồn khác, hãy làm theo các hướng dẫn lắp đặt đi kèm với chân đế đó.**

#### **Nghiêng, xoay**

Với chân đế được lắp vào màn hình, bạn có thể nghiêng và xoay màn hình để có góc nhìn thoải mái nhất.

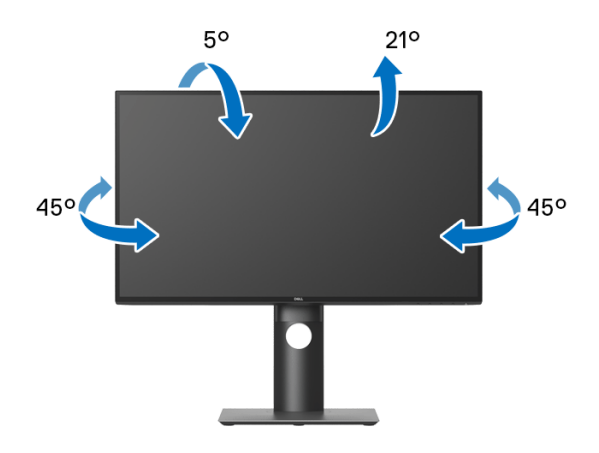

#### **CHÚ Ý: Chân đế không được lắp đặt tại nhà máy khi được vận chuyển.**

$$
\left(\text{1.13}\right)
$$

<span id="page-61-0"></span>**Kéo thẳng**

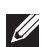

**CHÚ Ý: Chân đế kéo thẳng đến 130 mm. Hình dưới đây minh họa cách kéo thẳng chân đế.**

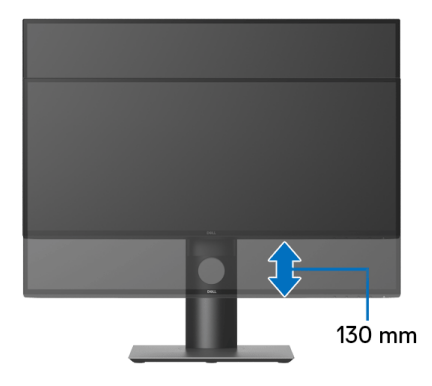

## **Xoay màn hình**

Trước khi xoay màn hình, phải kéo thẳng màn hình hoàn toàn ([Kéo th](#page-61-0)ẳng) và nghiêng hoàn toàn để tránh va vào cạnh dưới của màn hình.

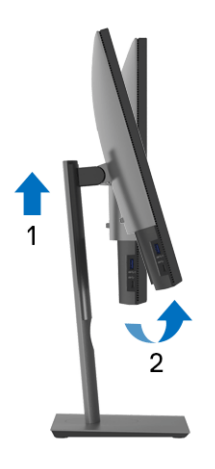

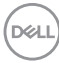

#### **Xoay theo chiều kim đồng hồ**

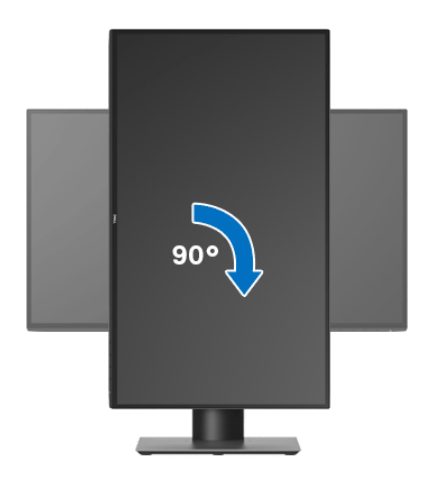

**Xoay ngược chiều kim đồng**

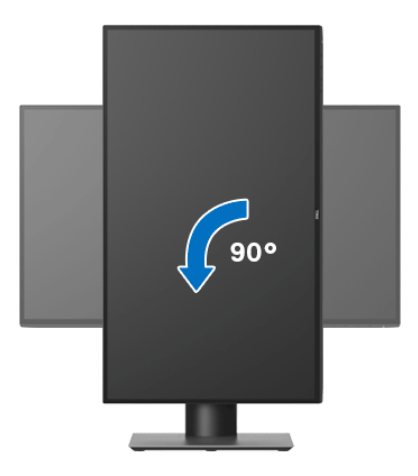

- **CHÚ Ý: Để sử dụng chức năng Xoay Hiển Thị (giao diện Phong cảnh ngược với Chân dung) với máy tính Dell, bạn cần có trình điều khiển đồ họa cập nhật không kèm theo màn hình này. Để tải về trình điều khiển đồ họa, đi đến** <www.dell.com/support>**và xem phần Tải xuống của**  Trình điều khiển Video để có các bản câp nhật trình điều khiển mới **nhất.**
- **CHÚ Ý: Khi ở trong Chế Độ Giao Diện Chân Dung, bạn có thể gặp hiện tượng suy giảm hiệu suất trong các ứng dụng đồ họa chuyên sâu (Chơi game 3D và vv).**DELL

# **Điều chỉnh cài đặt hiển thị xoay cho hệ thống của bạn**

Sau khi bạn đã xoay màn hình, cần phải hoàn thành các bước dưới đây để điều chỉnh Cài Đặt Hiển Thị Xoay cho hệ thống của bạn.

**CHÚ Ý: Nếu bạn đang sử dụng màn hình với máy tính không phải là máy Dell, thì bạn cần phải đi đến trang web trình điều khiển đồ họa hoặc trang web của nhà sản xuất máy tính của bạn để biết thông tin về việc xoay 'nội dung' trên màn hình của bạn.**

Để điều chỉnh Cài Đặt Hiển Thị Xoay:

- **1.** Nhấp chuột phải vào màn hình nền, nhấp **Thuộc tính**.
- **2.** Chọn tab **Thiết đặt** và nhấp vào **Chuyên sâu**.
- **3.** Nếu bạn có card đồ họa ATI, chọn tab **Xoay** và đặt kiểu xoay ưa thích.
- **4.** Nếu bạn có cạc đồ họa nVidia, nhấp vào tab **nVidia**, ở cột tay trái, chọn **NVRotate**, sau đó chọn kiểu xoay ưa thích.
- **5.** Nếu bạn có cạc đồ họa Intel®, chọn tab đồ họa **Intel**, nhấp vào **Thuộc Tính Đồ Họa**, chọn tab **Xoay**, sau đó chọn kiểu xoay ưa thích.
- **CHÚ Ý: Nếu bạn không nhìn thấy tùy chọn xoay hoặc nó không hoạt động tốt, đi đến** <www.dell.com/support> **và tải về trình điều khiển mới nhất cho cạc đồ họa của bạn.**

# <span id="page-64-0"></span>**Xử lý sự cố**

**CẢNH BÁO: Trước khi bắt đầu bất kỳ quy trình nào trong phần này, hãy làm theo** Hướng dẫn về [an toàn](#page-73-0)**.**

# **Tự kiểm tra**

Màn hình của bạn có tính năng tự kiểm tra cho phép bạn kiểm tra xem màn hình của bạn có hoạt động tốt hay không. Nếu màn hình và máy tính của bạn được kết nối đúng cách nhưng màn hình vẫn tối, chạy tự kiểm tra màn hình bằng cách thực hiện các bước sau:

- **1.** Tắt cả máy tính và màn hình.
- **2.** Ngắt kết nối cáp video khỏi phía sau máy tính.
- **3.** Bật màn hình.

Hộp thoại nổi sẽ xuất hiện trên màn hình (trên nền đen), nếu màn hình không nhận biết được tín hiệu video và đang hoạt động tốt. Trong khi ở chế độ tự kiểm tra, đèn LED vẫn có màu trắng. Ngoài ra, tùy thuộc vào đầu vào được chọn, một trong các hộp thoại được hiển thị dưới đây sẽ tiếp tục cuộn qua màn hình.

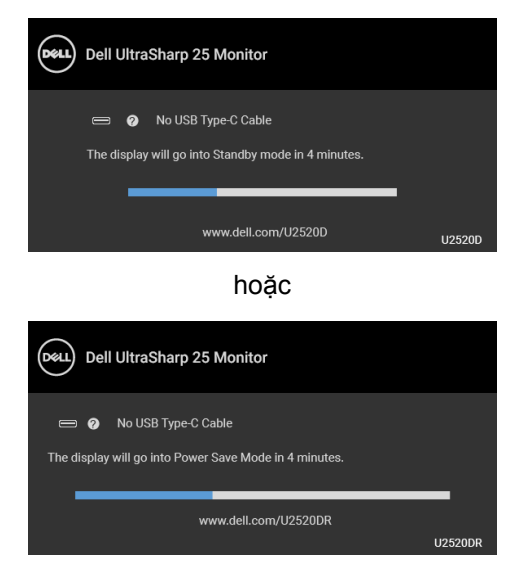

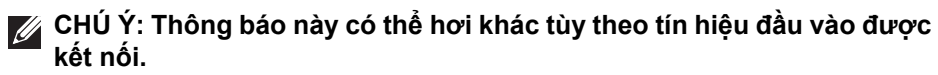

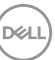

- **4.** Hộp này cũng xuất hiện trong khi hệ thống hoạt động bình thường, nếu cáp video bị ngắt kết nối hoặc bị hỏng.
- **5.** Tắt màn hình của bạn và kết nối lại cáp video; sau đó bật cả máy tính và màn hình.

Nếu màn hình của ban vẫn trống sau khi đã sử dụng các bước trước đó, hãy kiểm tra bộ điều khiển video và máy tính, do màn hình của bạn vẫn hoạt động tốt.

# **Chẩn đoán tích hợp**

Màn hình của bạn có công cụ chẩn đoán tích hợp giúp xác định sự bất thường của màn hình bạn đang gặp phải là do vấn đề của màn hình, hoặc do máy tính và cạc video.

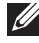

#### **CHÚ Ý: Bạn có thể chạy chẩn đoán tích hợp chỉ khi cáp video được rút bỏ và màn hình đang ở chế độ tự kiểm tra.**

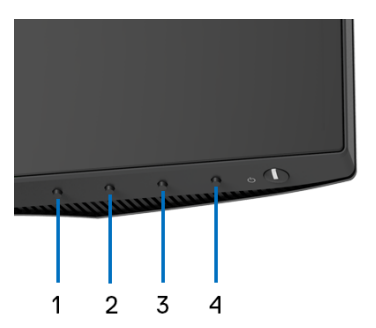

Để chạy chẩn đoán tích hợp:

- **1.** Đảm bảo màn hình sạch sẽ (không có bụi trên bề mặt màn hình).
- **2.** Nhấn và giữ **Nút 4** trong khoảng 4 giây cho đến khi một menu nổi lên.
- **3.** Sử dụng **Nút 1** hoặc **Nút 2** để chọn công cụ chẩn đoán và sử dụng **Nút 3** để xác nhận. Một mẫu kiểm tra màu xám xuất hiện ở đầu chương trình chẩn đoán.
- **4.** Cẩn thận kiểm tra bất thường của màn hình.
- **5.** Nhấn **Nút 1** một lần nữa để thay đổi các mẫu kiểm tra.
- **6.** Lặp lại bước 4 và 5 để kiểm tra màn hình hiển thị trong màn hình màu đỏ, màu xanh lá cây, xanh dương, đen, trắng, và màn hình văn bản.
- **7.** Nhấn **Nút 1** để kết thúc chương trình chẩn đoán.

**66 │ Xử lý sự cố**

DØL

## <span id="page-66-0"></span>**Cài đặt Ưu tiên USB-C khi Sạc USB-C được đặt thành Bật trong khi tắt nguồn**

Nếu [USB-C Charging \(S](#page-49-1)ạc USB-C) được cài đặt thành **On in Off Mode (Bật ở chế độ Tắt)** (đối với **U2520D**) / **On During Power Off (Bật trong khi tắt nguồn)** (đối với **U2520DR**), màn hình cho phép bạn chỉ định cài đặt **USB-C Prioritization (Ưu tiên USB-C)** chỉ khi máy tính của bạn đã được tắt nguồn.

- **1.** Bạn cần đảm bảo là máy tính được tắt nguồn.
- **2.** Nhấn bất kỳ nút điều khiển nào ngoài nút nguồn để hiển thị menu lối tắt của **Input Source (Nguồn Đầu Vào)**.
- **3.** Sử dụng nút  $\bullet$  hoặc  $\bullet$  để làm nổi bật USB Type-C.

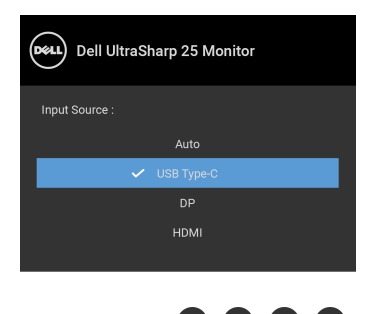

- 4. Hãy nhấn và giữ nút v trong khoảng 8 giây.
- **5.** Thông báo về cấu hình **USB-C Prioritization (Ưu tiên USB-C)** sẽ xuất hiện.

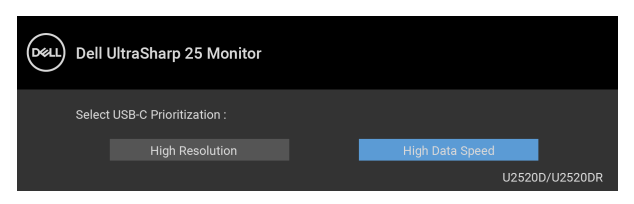

- **6.** Sử dụng nút **S** hoặc  $\bullet$  để chỉ định ưu tiên truyền mà bạn muốn.
- **7.** Cài đặt này sẽ có hiệu lực sau khi bạn bật máy tính.

# **Vấn đề thường gặp**

Bảng sau có các thông tin chung về các vấn đề bạn thường gặp phải với màn hình và các giải pháp có thể áp dụng:

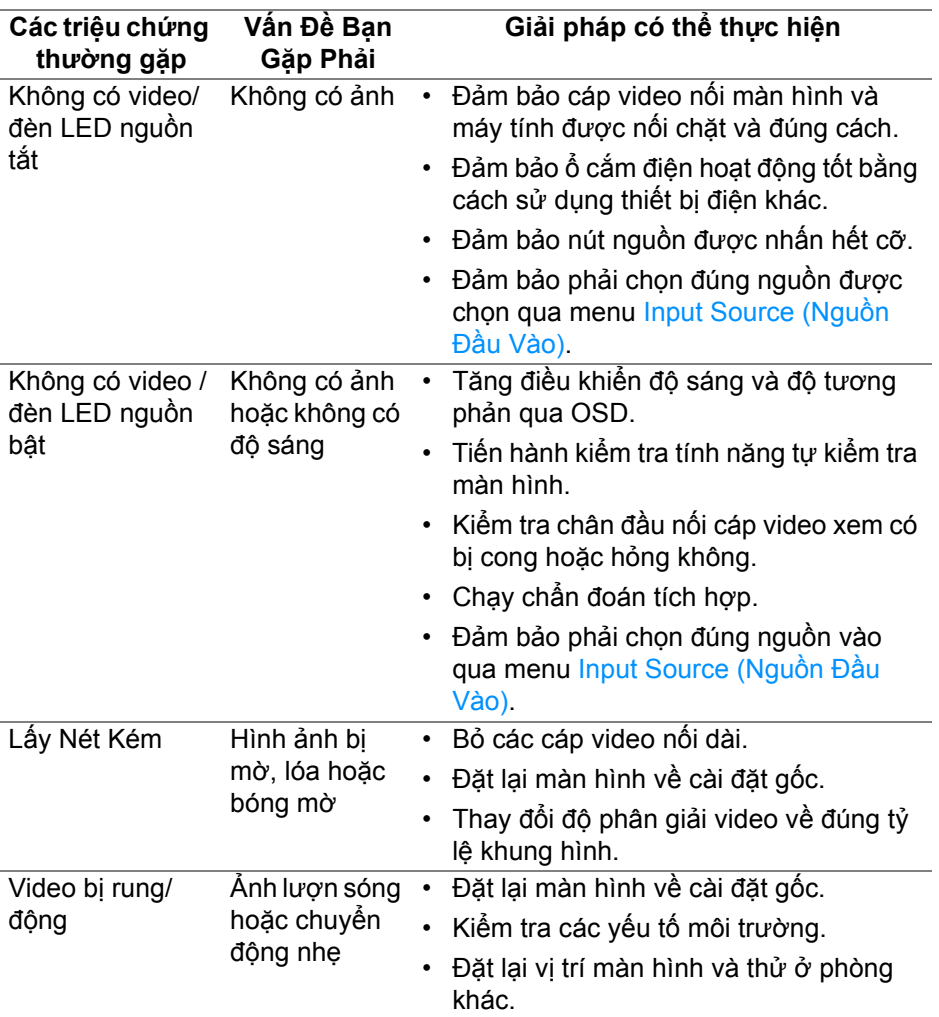

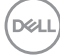

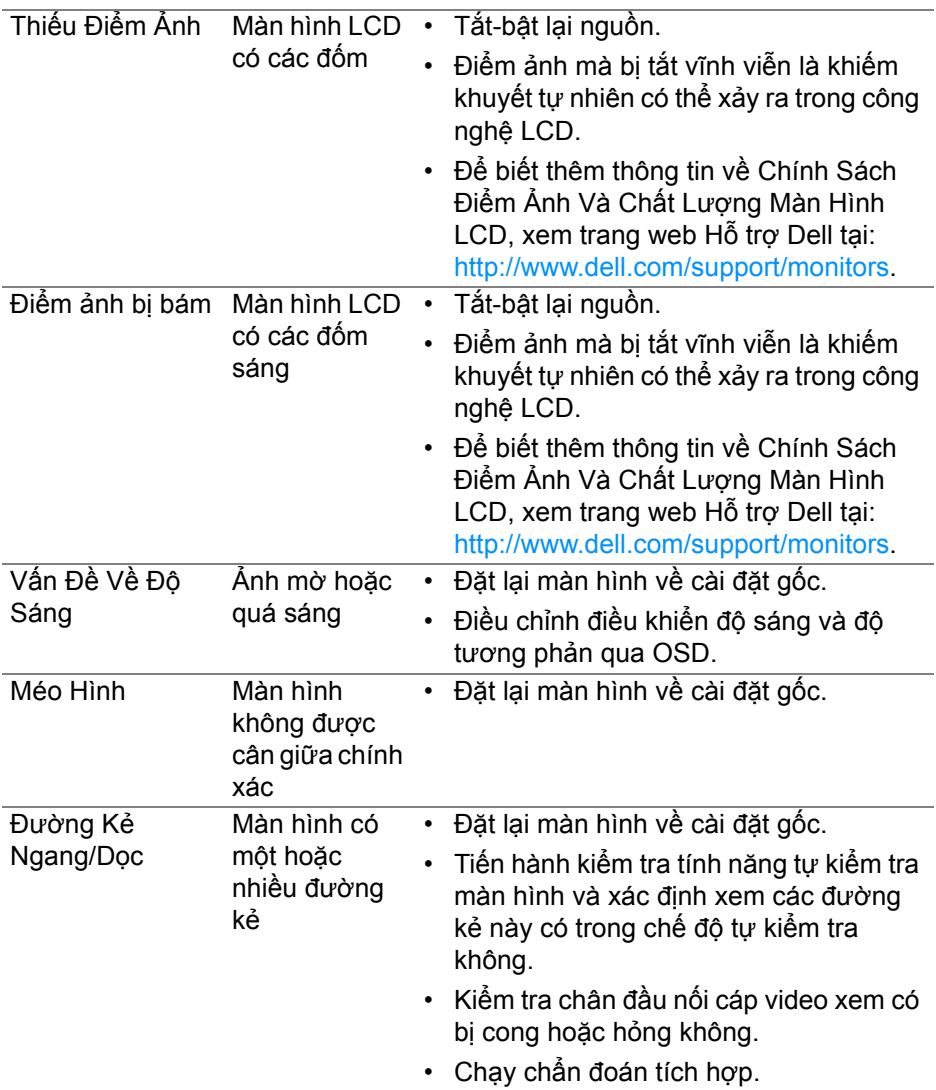

 $(\nabla \times L)$ 

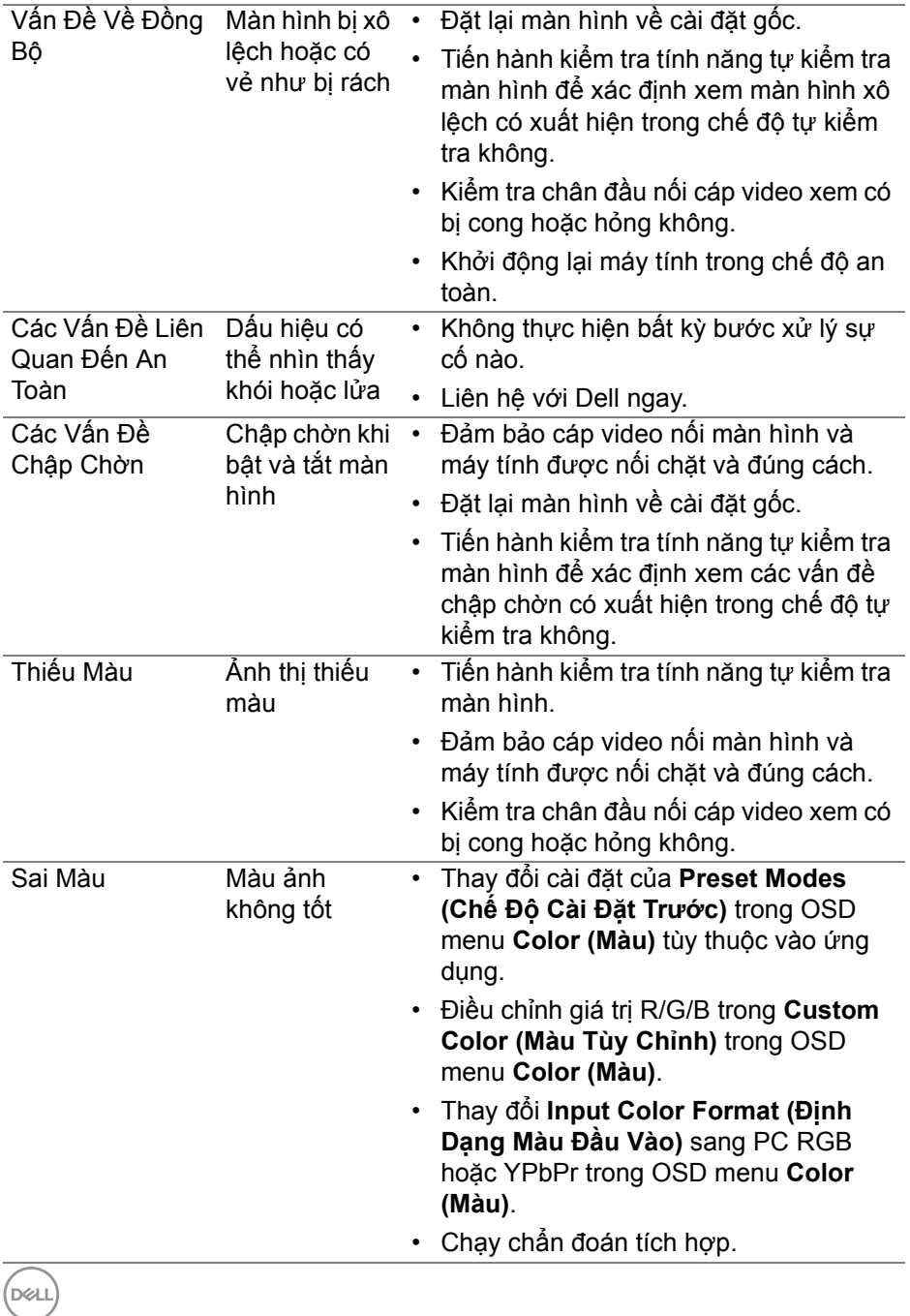

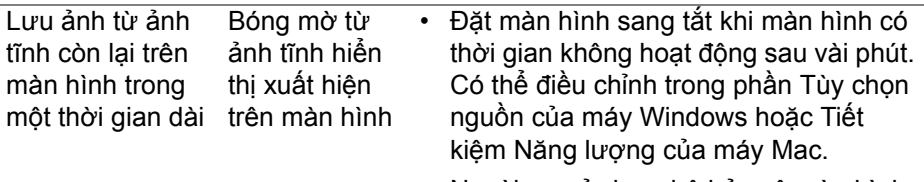

• Ngoài ra, sử dụng bộ bảo vệ màn hình tự động thay đổi.

# **Vấn đề cụ thể theo sản phẩm**

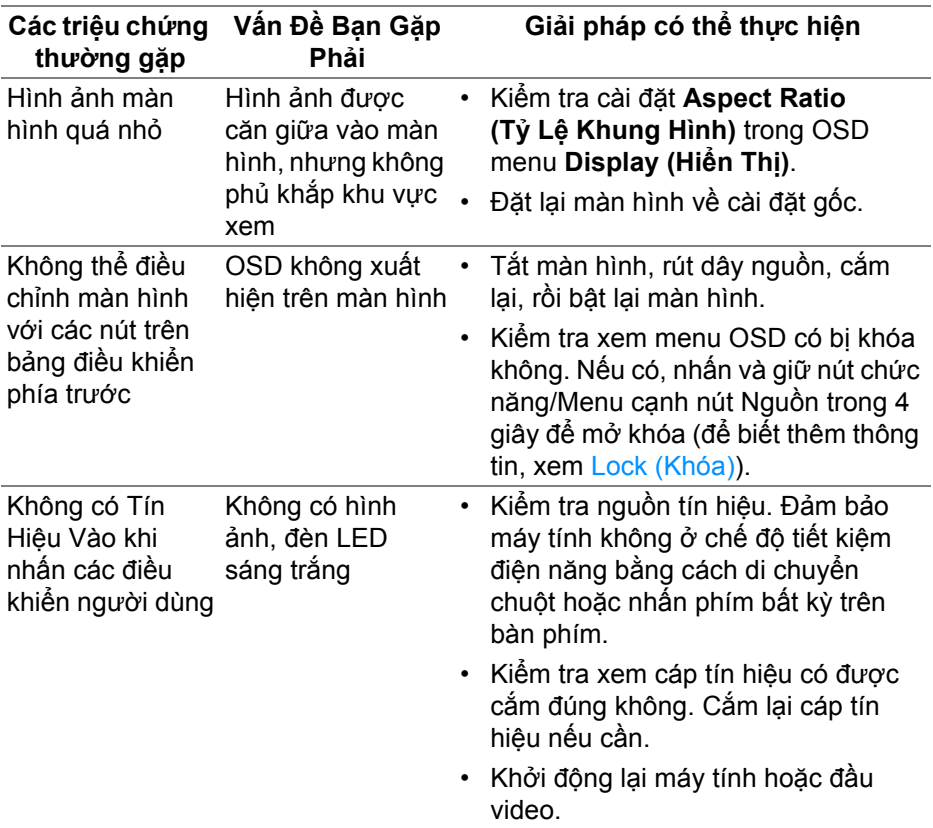

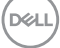

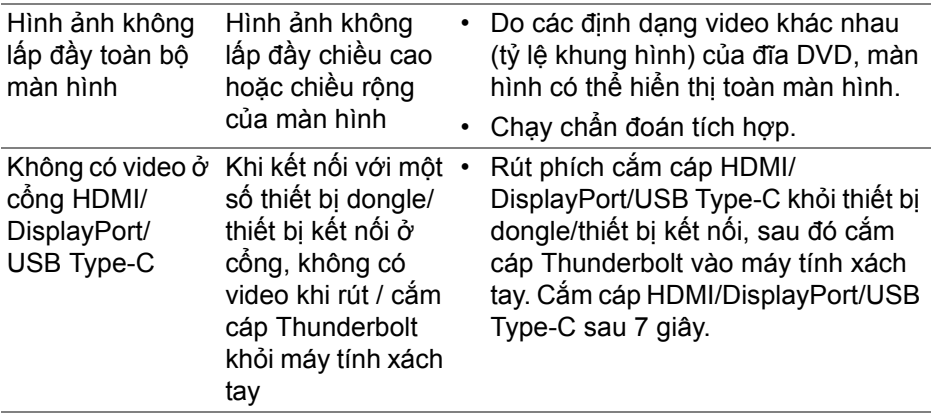

# **Vần đề cụ thể với cổng kết nối đa dụng (USB)**

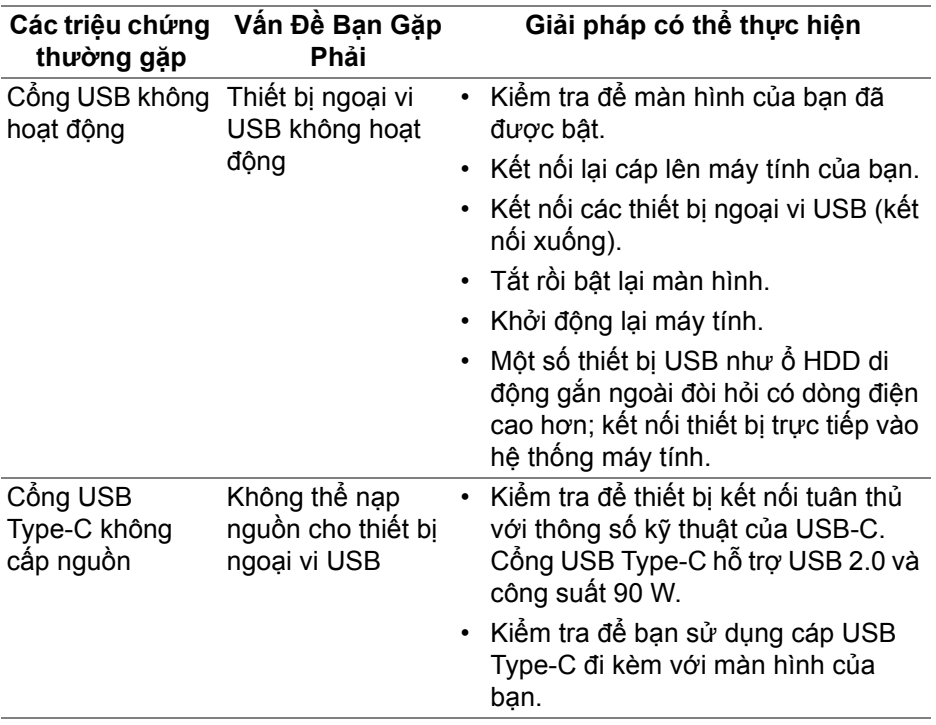

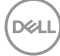
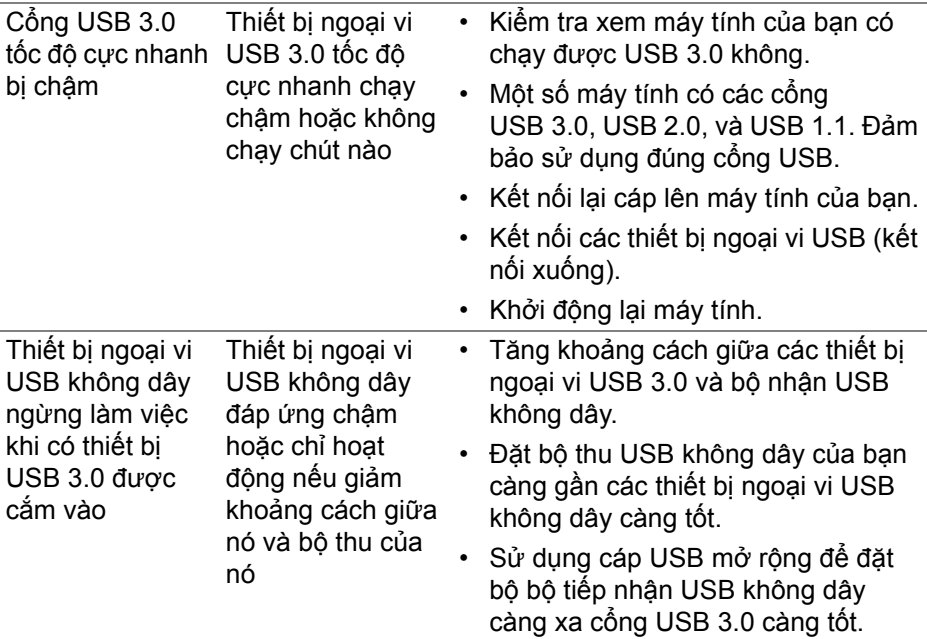

 $($ DELL

# **Phụ lục**

#### **CẢNH BÁO: Hướng dẫn về an toàn**

**CẢNH BÁO: Sử dụng điều khiển, điều chỉnh, hoặc các bước ngoài những nội dung được quy định trong tài liệu này có thể dẫn đến bị** điện giật, nguy cơ về điện, và/hoặc các mối nguy hiểm cơ học khác.

Để biết thông tin về hướng dẫn an toàn, xem Thông tin về an toàn, Môi trường và Quy định (SERI).

## **Thông báo FCC (Chỉ Hoa Kỳ) và thông tin quy định khác**

Đối với các thông báo FCC và thông tin quy định khác, xem trang web tuân thủ quy định tại [www.dell.com/regulatory\\_compliance.](https://www.dell.com/regulatory_compliance
)

### **Liên hệ với Dell**

Đối với khách hàng ở Hoa Kỳ, gọi 800-WWW-DELL (800-999-3355).

**CHÚ Ý: Nếu bạn không có kết nối Internet, bạn có thể tìm thông tin liên lạc trên hóa đơn mua hàng, phiếu đóng gói, hóa đơn, hoặc danh mục sản phẩm Dell.**

Dell cung cấp một số lưa chon dịch vu và hỗ trợ qua điện thoại và trực **tuyến. Sự sẵn có thay đổi theo quốc gia và sản phẩm, và một số dịch vụ có thể không có trong khu vực của bạn.** 

- Hỗ trợ kỹ thuật trực tuyến —<www.dell.com/support/monitors>
- Liên hệ Dell —<www.dell.com/contactdell>

#### **Cơ sở dữ liệu bảng thông tin sản phẩm và nhãn năng lượng của sản phẩm EU**

U2520D: <https://eprel.ec.europa.eu/qr/344559>

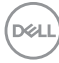